# **DiGATTO IOLAN**

## **串口服务器/终端服务器用户手册**

**Version :3.0** 

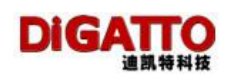

#### Copyright by DiGATTO Technology (Beijing) Ltd. All rights reserved.

事先未征得迪凯特科技(北京)有限公司的书面同意,任何公司和个人不得以任何方式拷贝或复制本文档 中的任何内容。

**DiGATTO** 公司不做与本文档相关的任何保证,不做商业性、质量或特定用途适 用性的任何隐含保证。本文档中的信息随时可能变更,而不另行通知。**DiGATTO** 公司保留对本出版物做修订而不通知任何个人或团体此类变更的权利。

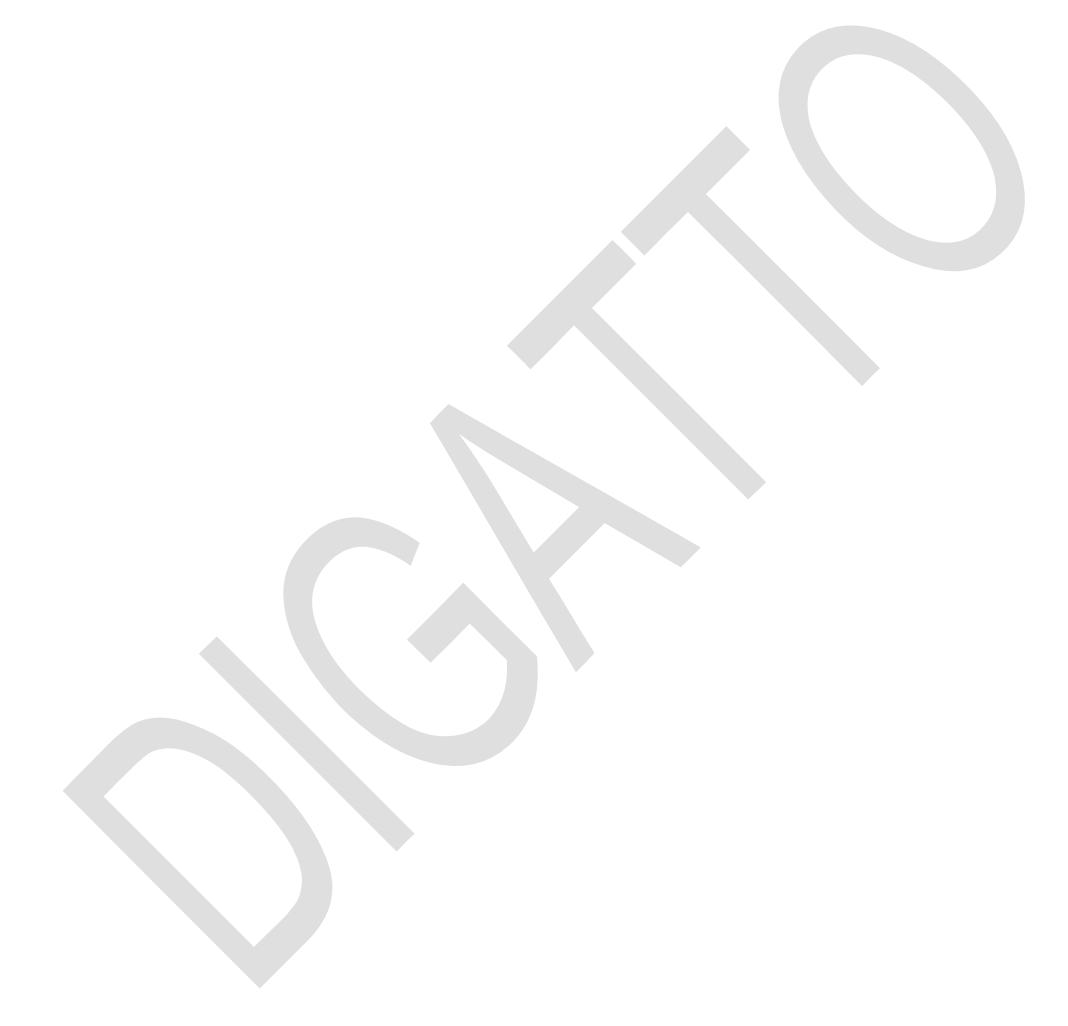

**DiGATTO**™是 DiGATTO 公司的商标 TEL: 010-51528458; 010-51528459 FAX: 010-51197819

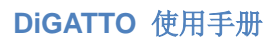

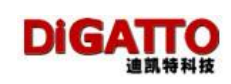

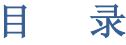

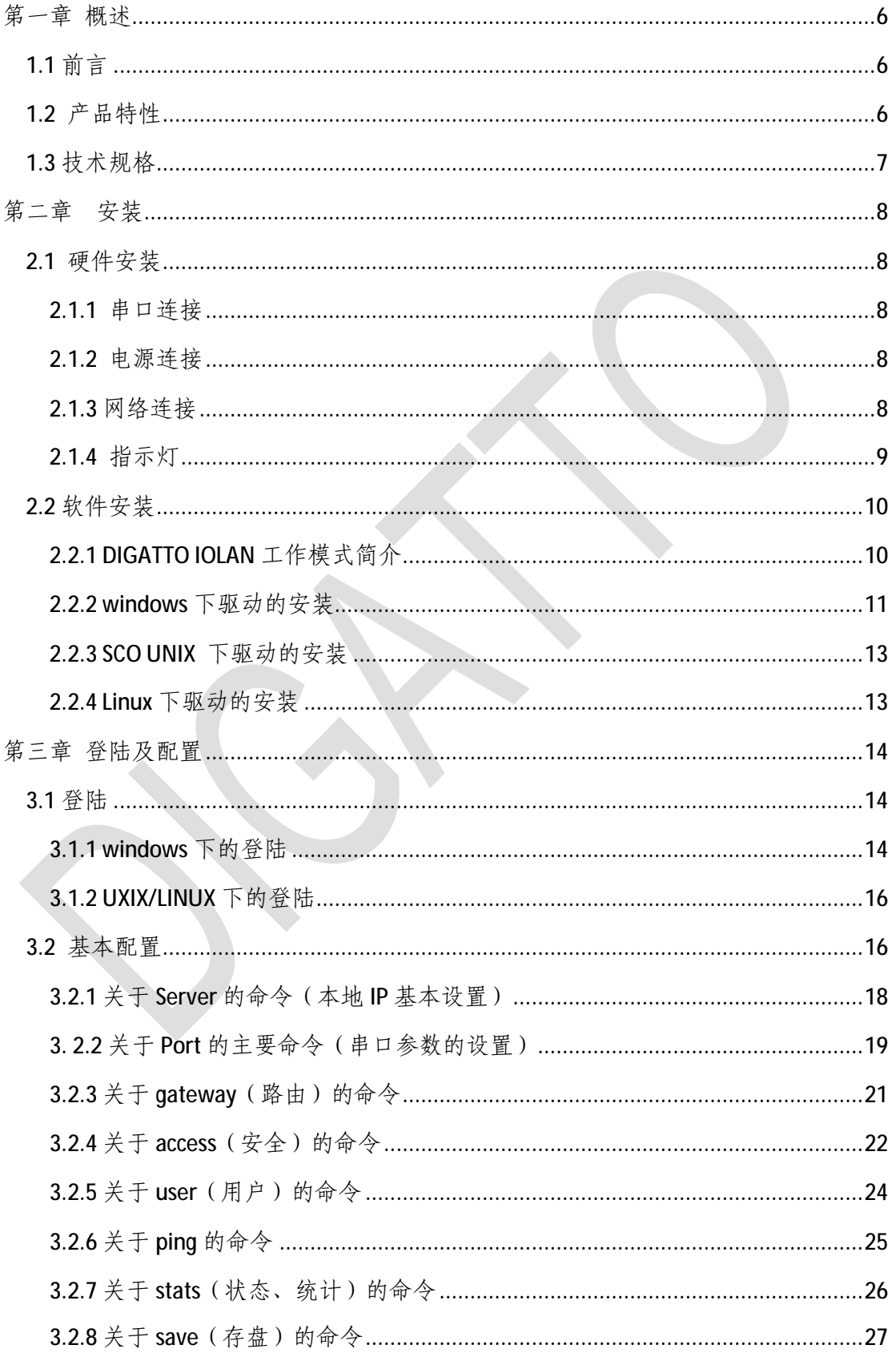

÷.

## **DIGATTO**

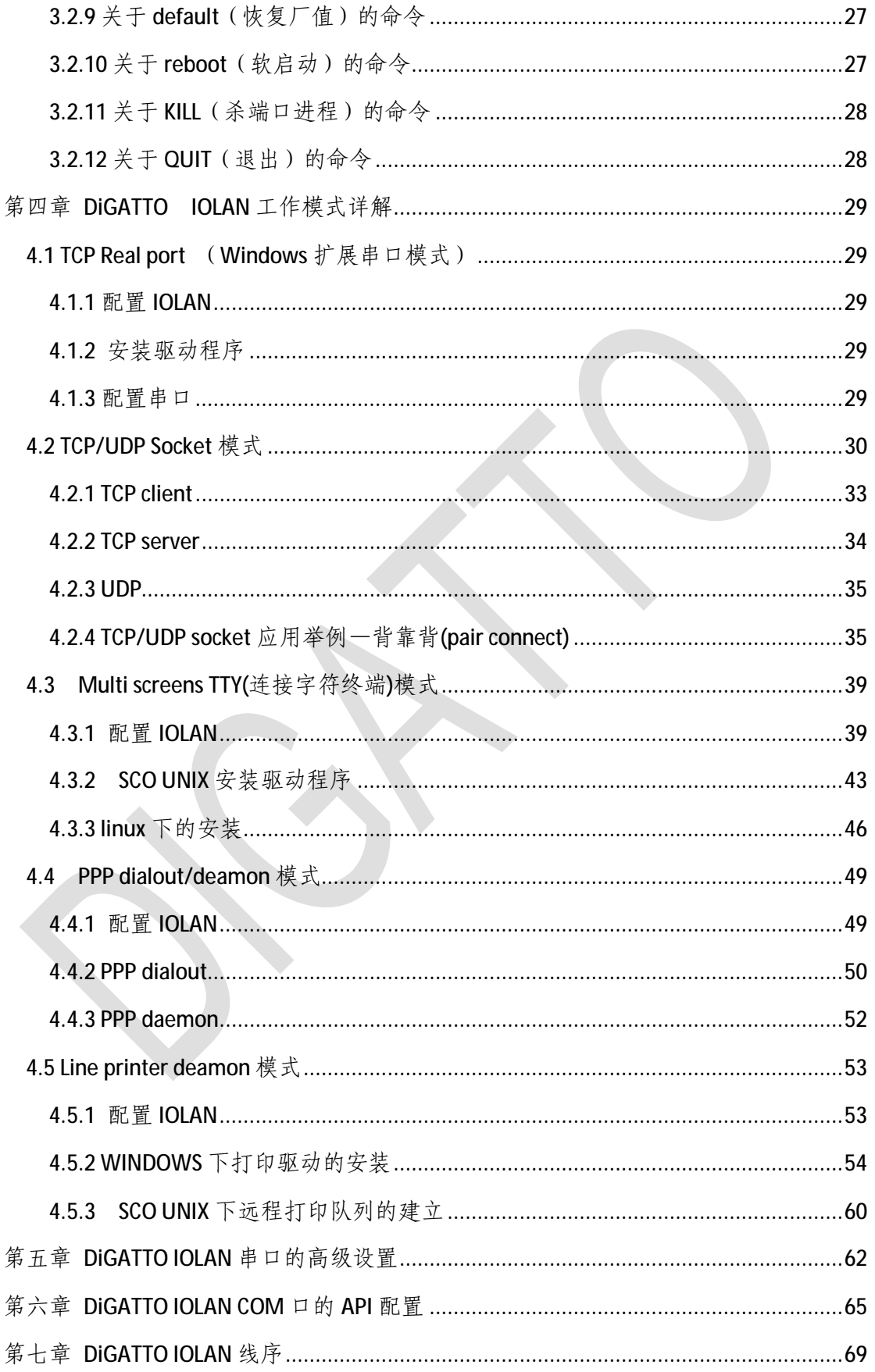

and in

## **DIGATTO**

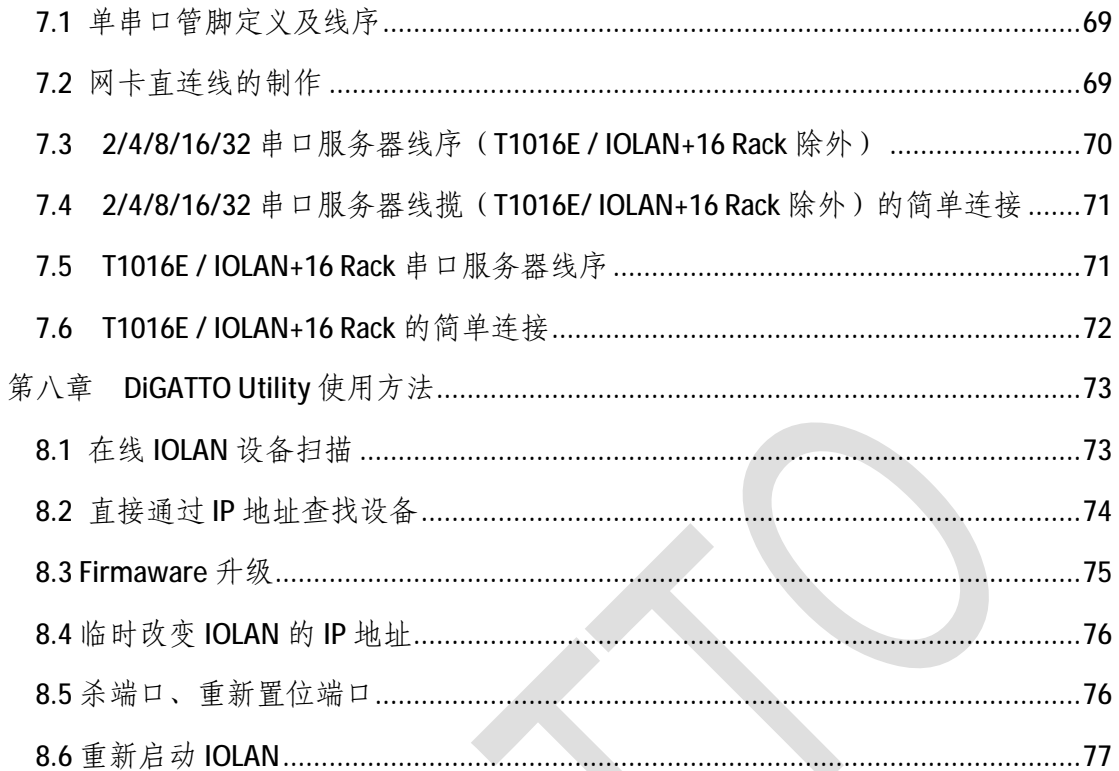

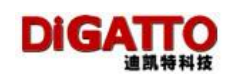

## **第一章 概述**

## **1.1 前言**

欢迎使用 DIGATTO T 系列终端/串口服务器(以下简称 DIGATTO IOLAN 或 IOLAN), DiGATTO IOAN 是异步串行口 (RS-232/RS-422/RS-485) 和以太网 RJ45 接 口间的一个转换器,是一个带有 CPU 和嵌入式 OS 及完整 TCP/IP 协议栈的独立智 能设备, 它完成了 RS-232 格式数据和以太网 IP 数据之间的转换, 从而给传统的 串行设备增加了联网功能。

## **1.2 产品特性**

- ▲ 有 1, 2, 4, 8, 16, 32 口
- **→ 10/100M** 自适应以太网接口
- + RJ45/25 针 RS232 公头, DTE 方式
- 支持多台主机共享 **DiGATTO** 设备
- ↓ Windows Windows NT/2000/XP 平台下的 COM 口驱动
- **↓ SCO Unix** 平台下的 Fixed TTY 驱动
- **↓ PPP 拨号连接认证(PAP/CHAP/RADIUS)**
- + 简洁易用的 Windows 平台下的管理程序
- + 提供网络访问的安全机制(IP/MAC)
- + 提供基于 Socket 访问 IP 串口的全部 C 源代码, 可以在任意支持 TCP/IP 的操 作系统下使用 IP 串口

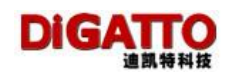

## **1.3 技术规格**

**CPU:** 32 bit 100MHz

**内存**:8 MB

**以太网速率**:10/100 Mbps 自适应,并支持手动设置。

**通讯模式**:10M 半双工及 10M 全双工, 100M 半双工及 100M 全双工

**端口保护**:15KV 电磁隔离

**串行端口**:1~32 个 RS-232/RS422/RS485 串口

#### **端口连接形式:**

以太网口: RJ45;

```
RS232/422/485 口: RJ45 (单口为 DB9 针)
```
#### **信号:**

RS232: TxD, RxD, RTS, CTS, DTR, DSR, DCD, GND

RS485 HALF: DATA+,DATA-, GND

RS485 FULL: TxD+, RxD+, TxD-, RxD-, GND

RS422: TxD+, RxD+, TxD-, RxD-, GND

#### **串口通讯参数数据位:**5, 6, 7, 8

- 校验: None, Even, Odd, Space, Mark
- **停止位:**1, 1.5, 2
- 流控制: RTS/CTS, XON/XOFF
- **速度:**50 bps to 460800 bps
- **协议:**DHCP, Telnet, TCP, UDP, IP, ICMP, ARP
- 实 Com 驱动: Windows NT/2000/XP
- **TTY 驱动: SCO UNIX, Linux**
- 配置: 通过 RS-232 的串行 CONSOLE 口, Telnet
- **指示灯:**串口电源指示(Power)、以太网连接/收发灯(Link/ Act)、以太网速率指示 灯(100/10),接收(Rx),发送(Tx)
- **工作方式:**Windows 驱动模式、主机登录模式、Socket 模式、串口 PPP 模式,LPD 打印模式
- **软件支持:**Windows NT/2000/XP 的配置程序和 COM Port Driver SCO Unix/LUNIX 下的配置程序和 tty Driver 跨平台的 TCP/IP 开发 C 源程序
- **电源输入:**110~230V AC,9~48V DC
- **工作温度:**-10 to 70 °C
- **工作湿度:**5 to 95%
- **仓管温度**:-40 to 80 °C

#### 具体机型,会有的不同配置,请以实物为准

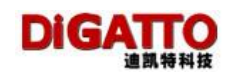

## **第二章 安装**

### **2.1 硬件安装**

#### **2.1.1 串口连接**

DiGATTO IOLAN 有 1 /2 / 4/ 8/ 16/ 32 个的 DTE 方式 RS232 /RS422 /RS485 接 口,即有一个与标准 PC 计算机串口一模一样的串口,根据您的设备情况,可 有三种方法进行串口连接:

如果您以前有一条连接您的设备到计算机 COM 口的连接线,则可直接将这条线 一端连接在您的设备上,另一端连接到 DiGATTO 的串口上;

也可以选购 RJ45 转 DB9 孔控制口转接头来进行连接; 在本手册的附录中,提供了 DiGATTO 的信号线定义,您可根据自己的需要去自 制一条连接线。

#### **2.1.2 电源连接**

电源连接有两个步骤:

- 1 将电源适配器的 DC 插头连接到 DiGATTO 的 DC 插座
- 2 将电源适配器的 AC 插头连接到您的市电插线板上

**2.1.3 网络连接**

DiGATTO IOLAN 有三种方法连接以太网:

绝大多数情况,您只要用一根网线或"选件"中的 HUB/SWITCH 连接线,一端连 接到 HUB 或 SWITCH 上, 另一端连接到 DiGATTO 的 RJ45 接口上即可

有时,比如用户只使用一台 DiGATTO ,不通过 HUB 或 SWITCH。在这种情况下, 使用 DiGATTO 包装中的网卡直连线, 一端连接在主机的网卡上, 另一端 连接在 DiGATTO 的 RJ45 接口上即可

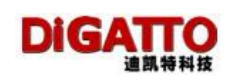

## **2.1.4 指示灯**

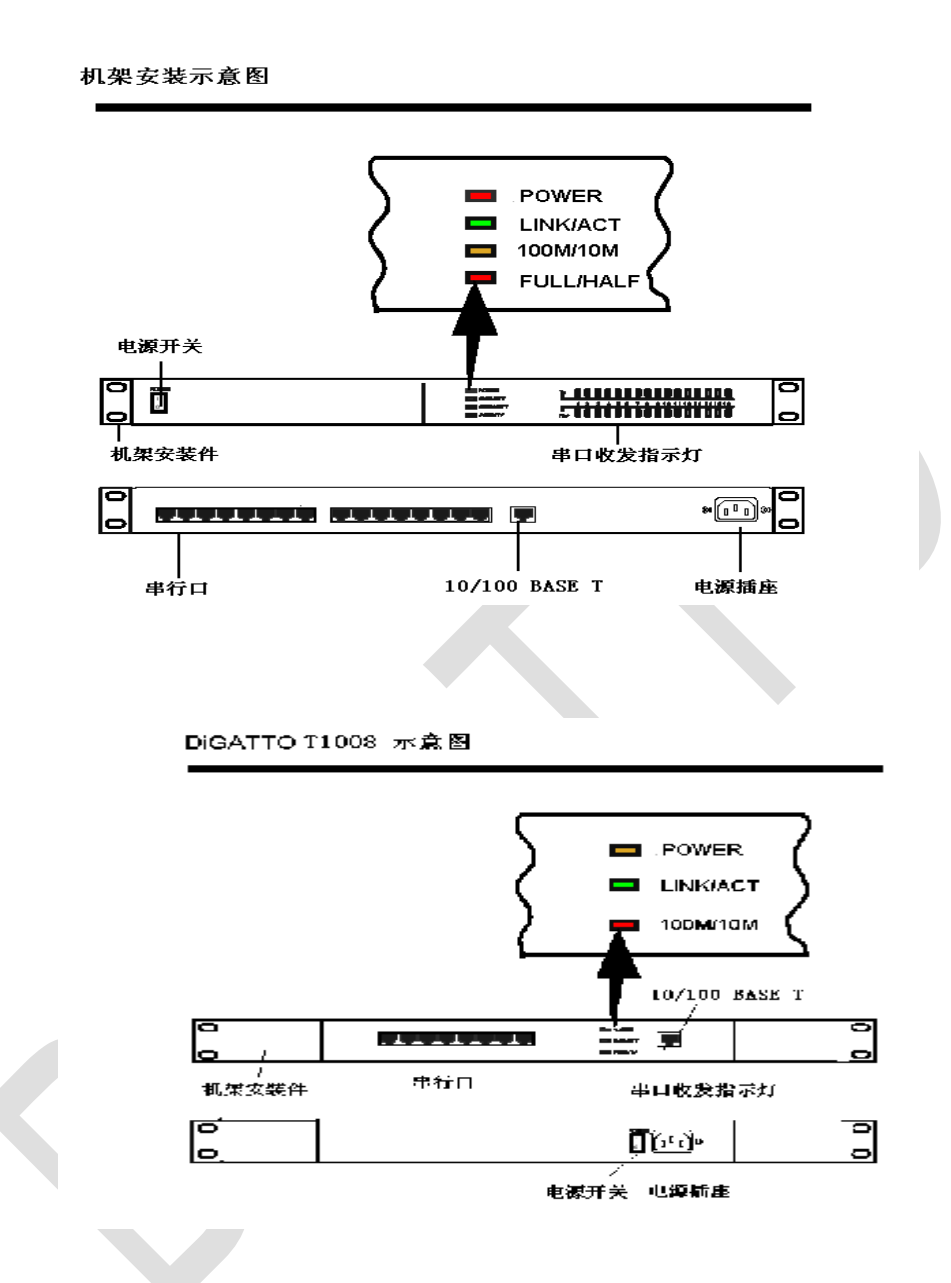

**DiGATTO** 的正面板上有四个指示灯,它们分别是:

POWER:表示设备已经供电

LINK/ACT:当灯长亮时表示设备正确的连接到以太网上, 当灯闪烁时表示以太 网数据正在收发

100M/10M:当灯长亮时表示以太网速率为 100M,灭时表示 10M FULL/HALF :当灯长亮时为全双工模式,灭时表示半双工模式 机架式的 Tx, Rx 灯代表串口发送和接收

## **2.2 软件安装**

## **2.2.1 DIGATTO IOLAN 工作模式简介**

DiGATTO 是一台高级的工业级异步串行网络服务器,它扩展了传统的计算机 串口的用法,让传统的串行设备立即升级为网络设备,用户可以通过局域网、企 业网、城域网甚至互联网来控制这些设备。

为了适应多种应用场合,DiGATTO 提供了五种工作模式:Windows 扩展串口模 式、UNIX 类主机登录模式、Socket 模式、串口 PPP 模式、LPD 打印模式, 使用 DIGATTO 之前,您要知道自己的应用方式是什么?而且还要了解 DIGATTO 都有哪 些应用模式,这样才知道怎样把具体实际应用环境同 DIGATTO 的应用模式两者 切实地结合在一起。

#### **TCP/UDP Real port (Windows 扩展串口模式)**

齐全的基于 Windows 平台下的扩展串口(com)驱动,并提供简洁易用的 Windows 平台下的管理程序,在 WindowsNT/Windows2000/WindowsXP 下可最多 达 1024 个串口。

在这种模式下,DIGATTO 的各串口可以映射成Window主机的本地COM口。 这意味着使用这些串口就如同使用主机上的本地 COM 口,同时也代表所有应用 在原有串口设备上的现有软件或通讯模块皆无需修改就可以直接使用。

**详见 4.1** 

#### **◆ Multi screens TTY(UNIX 主机登录模式)**

终端设备可借这种模式登录 Linux/Unix 主机。在这种模式下, 每个串口均支持最 多达 6 个虚拟屏幕, 每个屏幕均支持标准 TELNET 或固定端口 (RTELNET) 两种登 录方式,目每个屏幕可各自登陆不同的主机或相同的主机。通过热键切换,支持 在一个终端前分别与不同的主机通讯,很好地实现了单人单终端多任务的应用。 在固定端口模式(RTELNET)下,提供了 SCO Unix/Linux/Unixware 平台下的 Fixed tty 驱动。用户可以给每个登录终端取以 tty 开头的任意名字,这样就大大方便了 用户的管理工作,也更容易诊断错误。**详见 4.3** 

#### **◆ PPP dialout/PPP daemon(作为 PPP 服务端或 PPP 客户端)**

DIGATTO 的各串口都可支持 PPP。经过配置,每个串口可以作为 PPP 服务端 或 PPP 客户端使用。可以支持远程拨号访问服务系统的应用方式,DIGATTO 作 为远程拨号访问服务系统中的拨入或者拨出服务器来使用。如果中间走 RS-232 两端走网络的方式,也可以用 PPP 的方式来进行连接,比如说 RS-232 的光端机。

**详见 4.4**

◆ TCP/UDP Socket(基于网络通讯的 Socket 访问模式)

提供基于 Socket 访问 DIGATTO 串口的全部数据包格式以及示例 C 源代码, 可以 在任何支持 TCP/IP 的操作系统下使用这种方式访问并且控制 DIGATTO 的串口。 TCP/UDP Socket 模式下面分为 tcpclient、tcpserver、udp。分别作为 TCP 的客户端、 TCP 的服务端和 UDP 功能。**详见 4.2**

**↓ ◆ Line printer daemon** (串口工作在 LPD 模式)

专门针对串口打印机的应用,可以支持 LPD 打印队列。**详见 4.5**

## **2.2.2 windows 下驱动的安装**

运行随机光盘 \driver\Windows 文件夹下的固定端口程序: setup4.2.2

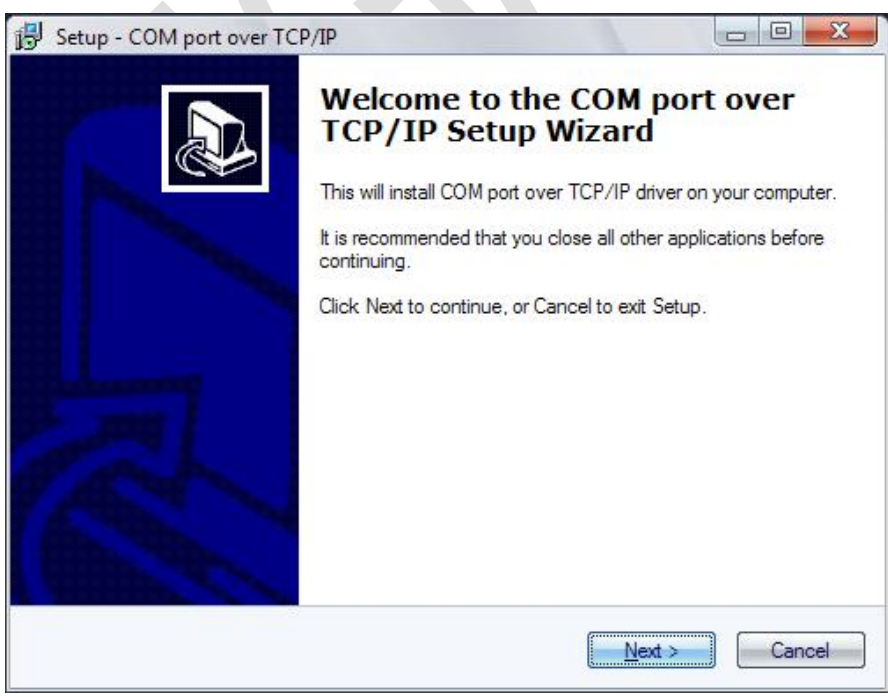

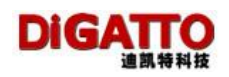

点击 NEXT,选择安装目录:

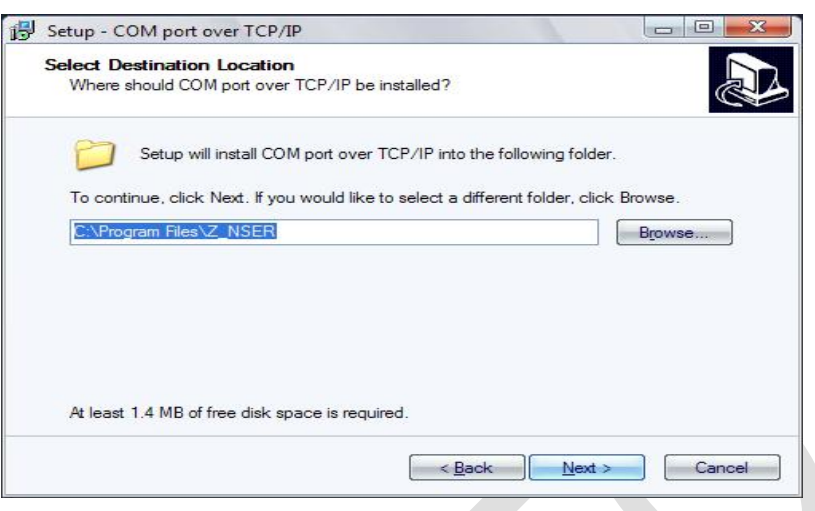

点击 NEXT:

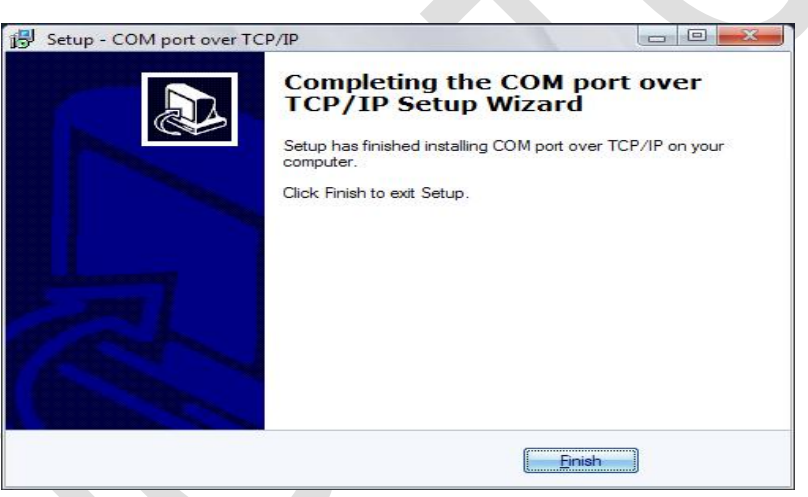

安装成功后, 在控制面板中会出现 COM port over TCP/IP 项:

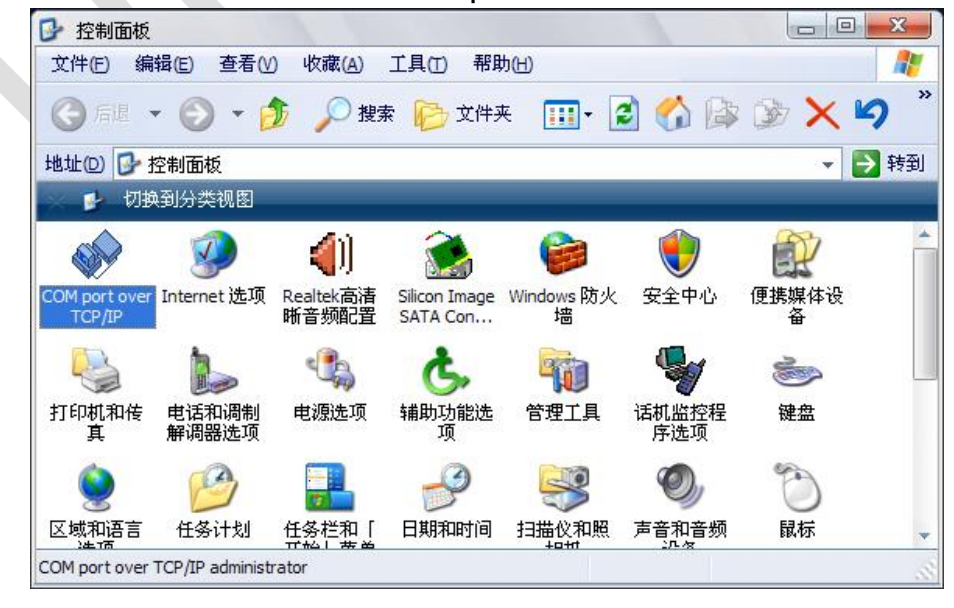

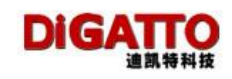

## **2.2.3 SCO UNIX 下驱动的安装**

fx\_ttyd.tar 是 sco unix 下的 fixtty 驱动,安装步骤如下:

#### **注意:若以前安装过驱动,先卸载掉,然后再安装新的驱动**

1. 如果是使用光盘安装:

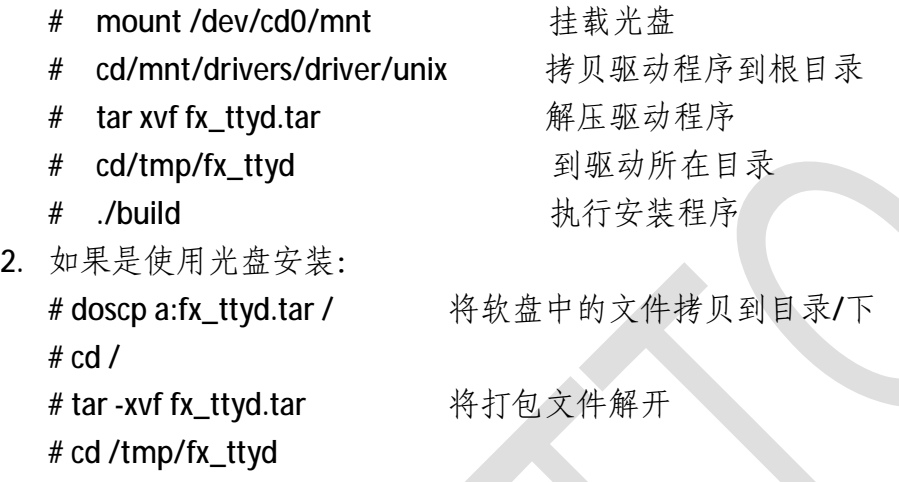

# ./build 安装

**注:安装过程中程序会自动连接内核,并重新启动 UNIX 系统**

## **2.2.4 Linux 下驱动的安装**

启动 Linux 系统, 将光盘内的 diga\_rt.tar 程序拷入硬盘 # mcopy x: diga\_rt.tar / # tar xvf diga\_rt.tar # cd /tmp/tmp/digatto\_rtel  $#$  ls install # ./install RTELNET driver v1.0 for LINUX2.2, 2.4, 2.6 ============================================ 1.Install the driver. 2.Remove the driver. q.Quit. ============================================ Please select=>1 Install driver succeed!!! Press any key to continue.... # digatto\_cfg 出现配置界面

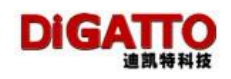

## **第三章 登陆及配置**

登陆 DIGATTO 通常可以使用 2 种方法:

- 1. 通过 telnet 登陆, 此种方法常用在 windows 系统下登陆;
- 2. 使用串口终端通过第一串口或 CONSOLE 口(部分型号没有 console 口)进入 登录,此种方法常用在 UNIX / LINUX 系统下登陆。

## **3.1 登陆**

### **3.1.1 windows 下的登陆**

- 1. 连接电源和以太网口,若是网络直连线直接连到集线器或交换机上,若是交 叉线则直接接到 PC 机的网卡上;
- 2. 打开电源,观察指示灯状态;
- 3. DiGATTO 的默认 IP 地址是:**192.168.0.233** ;
- 4. 利用 DiGATTO CD 中提供的工具软件 digautls.exe (在 DiGATTO CD 的 driver 目 录下)对设备进行状态确认;

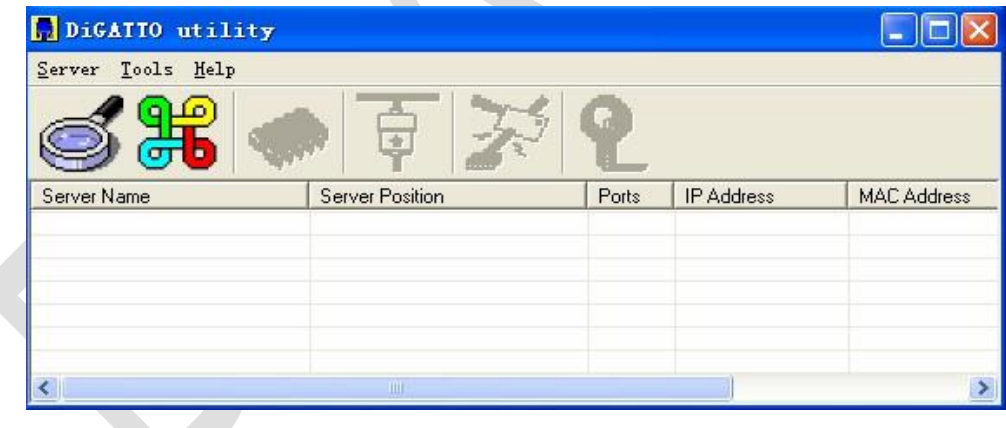

- 5. 点 三击 图标,进行设备状态扫描,
- 6. 会发现在线的设备

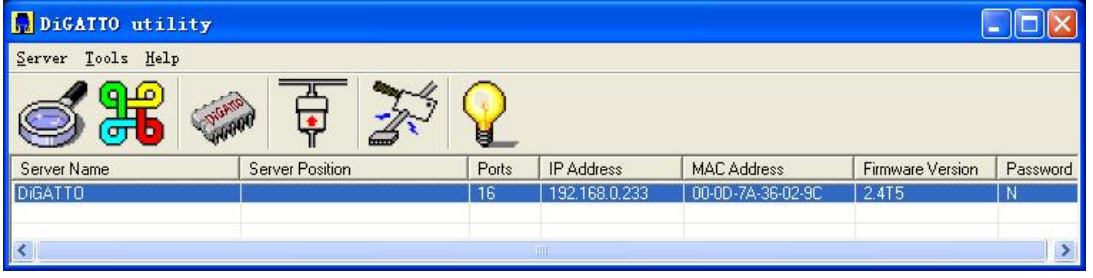

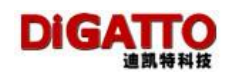

- 7. 无论 DIGATTO 目前是否和您在同一网段上,digautls.exe 都可以发现它,**但必 须是同一网段下才能够登录配置它**。
- 8. 大多数情况下,DIGATTO 有可能不在您目前工作的网段,2 种方法可以连通 它

1.通过添加路由的方式使 PC 与 DIGATTO 连通:

DiGATTO 的默认 IP 地址是:192.168.0.233,假设您 PC 的 IP 地址是: 168.8.0.88

在命令行下键入: route add 192.168.0.233 168.8.0.88

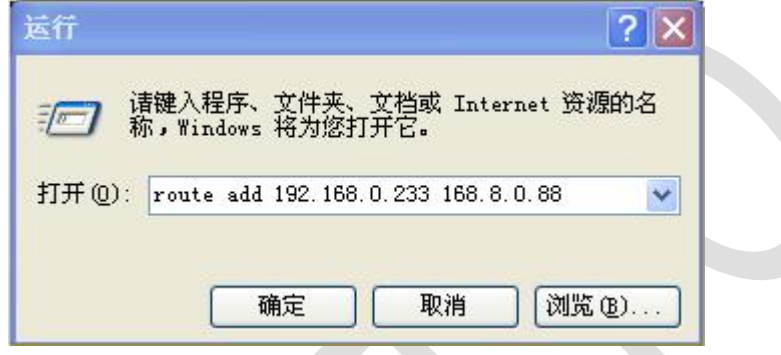

再 telnet 192.168.0.233 就可以了

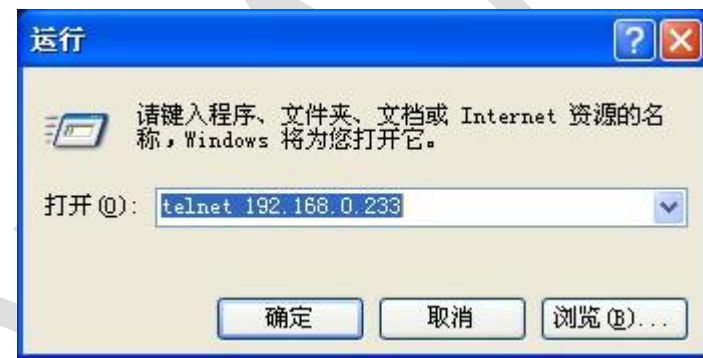

2.可以使用 digautls.exe 给 DIGATTO 1个与您 PC 在同一网段的临时地址 在 digautls.exe 上点击图标, 在 | 高 弹出窗输入与 PC 机同一网段的 临时 IP 地址, 如 168.8.0.99

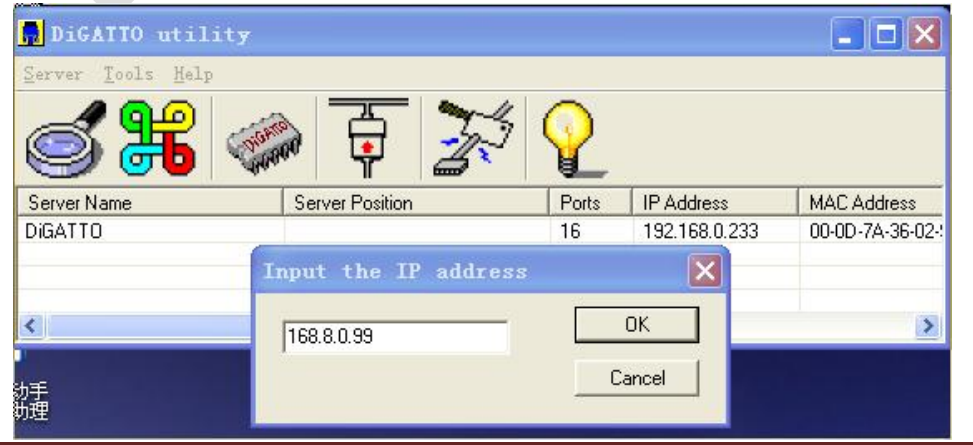

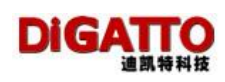

点击 OK, 即给设备建立了一临时 IP 地址, 此时, 就可以通过 telnet 168.8.0.99 登录配置了。

**当然,最简单的方法是将您的 PC 机的 IP 地址临时改为和 DIGATTO 的 IP 地址同 一网段,进行登陆配置。**

#### **3.1.2 UXIX/LINUX 下的登陆**

**使用串口终端通过第一串口或 CONSOLE 口(部分型号)进入登录**

将串口线一端连接到的串口 1 上,另一端连接到 PC 机或终端上, 在打开电源的 同时在 PC 仿真程序或终端中按住入 X 键不放,直至在屏幕出现提示:

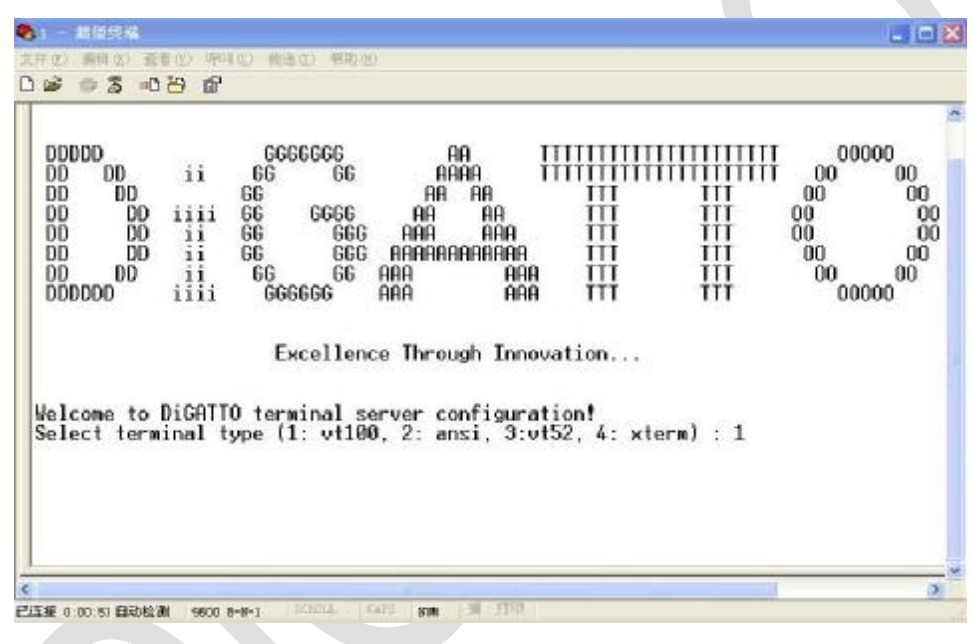

**3.2 基本配置**

**基本配置**

登陆配置界面

假设您已和在同一网段,并使用的出厂 IP 地址,点击开始-》运行-》telnet 192.168.0.233

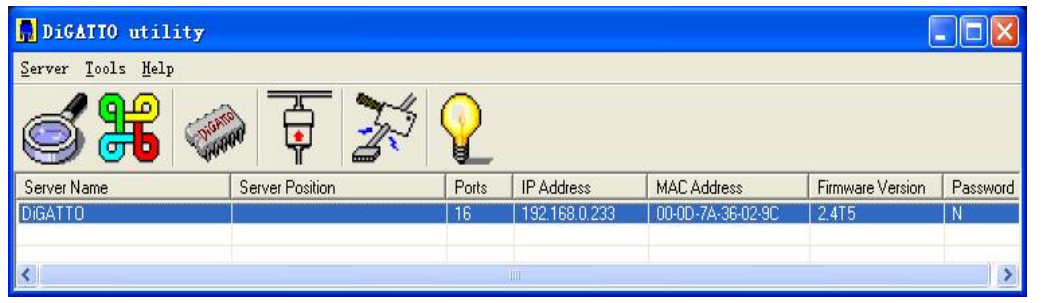

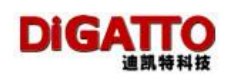

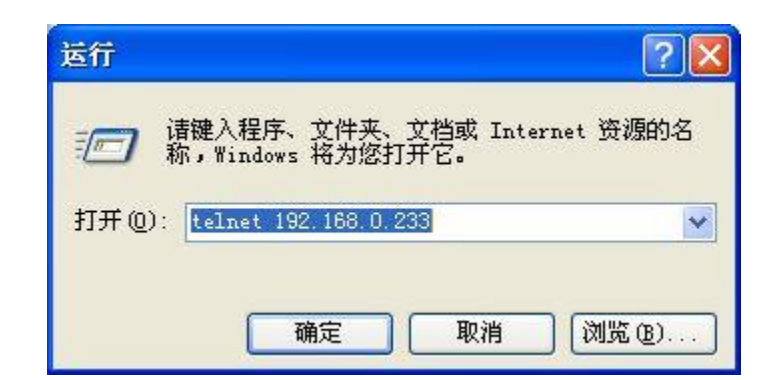

#### 进入配置主界面

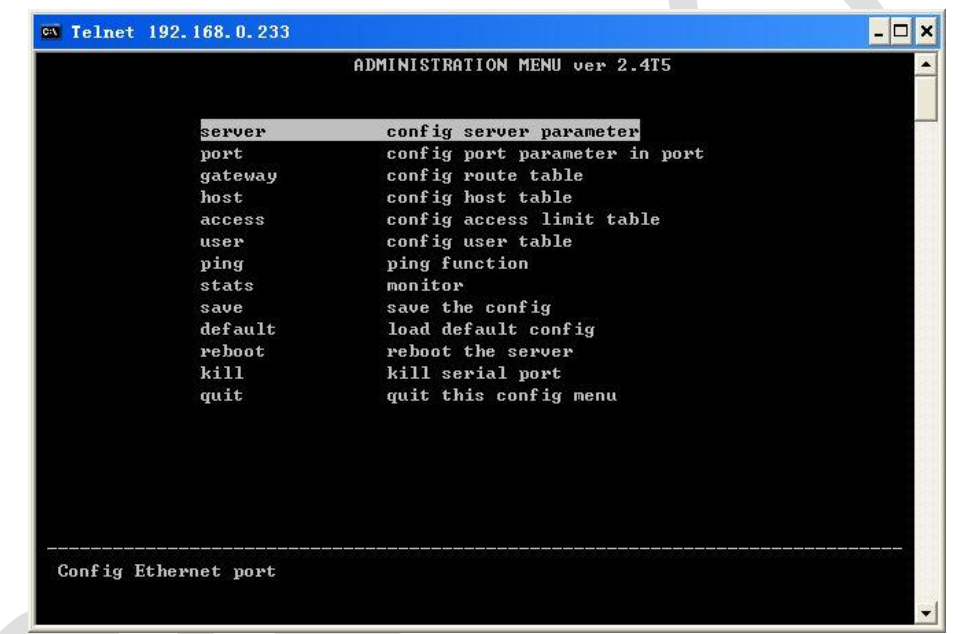

### **主界面命令**

server 关于服务器部分的设置 port 关于串口的设置 gateway 关于路由的设置 host 关于主机的设置 access 编辑 access 列表 user 关于用户 ping ping 主机 stats 设备状态 save 配置保存 Default 恢复厂值 Reboot 本服务器重启 Kill 杀端口进程 quit 退出配置界面

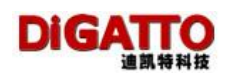

## **3.2.1 关于 Server 的命令(本地 IP 基本设置)**

在主界面选择 *Server*,进入服务器配置界面:

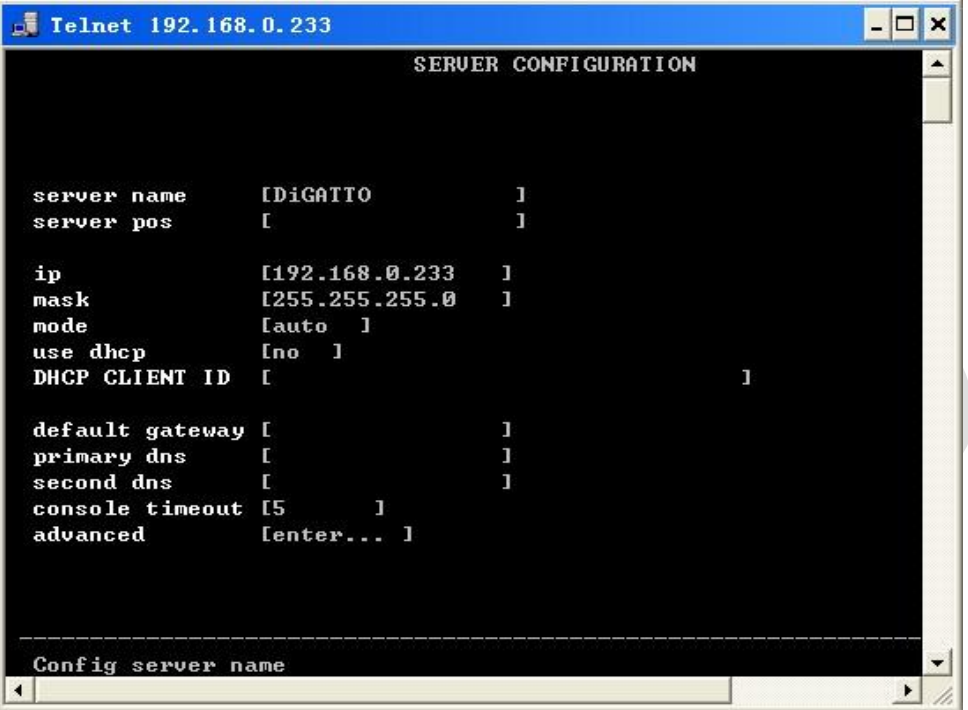

#### **关于 Server 的主要命令**

**server name:** 

给本设备一个命名,默认为 DIGATTO, 使用字符"1~9"、"a~z"、"A~Z"。 **server pos:** 

用于查找本设备的名称,取值字符"1~9"、"a~z"、"A~Z"。一般为空。

**ip :** 

给本定义的 IP 地址

**mask:**

子网掩码

**mode:**

以太网工作模式,10/100M 自适应方式及全双工/半双工方式

取值范围 auto|100f|100h|10f|10h

auto - 10/100M自适应方式

100f – 100M 全双工方式

100h – 100M 半双工方式

10f – 10M 全双工方式

10h – 10M 半双工方式

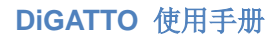

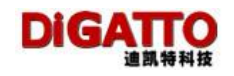

#### **use dhcp:**

是否响应 DHCP 服务器分配的 IP 地址

取值 yes|no

yes –使用 dhcp 服务器

no - 不使用 dhcp 服务器, 缺省值

**DHCP CLIENT ID**:

当响应 DHCP 时,个别需要设置添入 DHCP 标识号,取值十六进制数字'0-9','a-f'。

**default gateway:**

默认网关

**primary dns:** 

首选 DNS 服务器的 IP 地址

**second dns:**

备用 DNS 服务器的 IP 地址

**console timeout:**

console 超时

**advanced**:

高级配置

**根据实际需要,在 ip 处填写本设备的 IP 地址,如果通过了路由和主机相连,则 在 default gateway 处填写路由或网关的地址**

## **3. 2.2 关于 Port 的主要命令(串口参数的设置)**

在主界面选择 port, 回车, 再填写要设置的端口号:

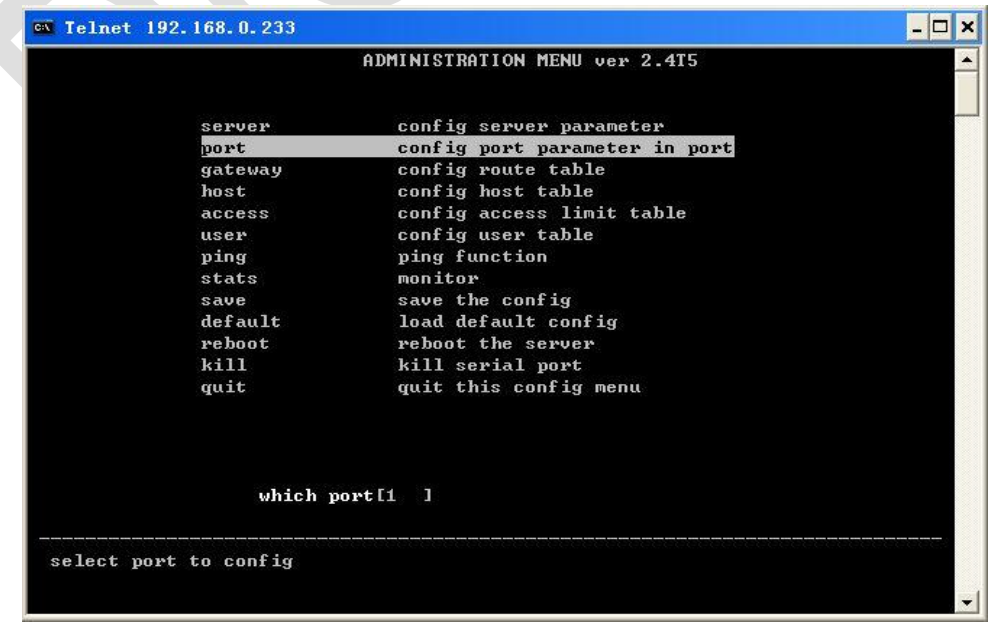

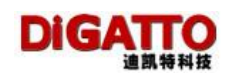

#### 回车,进入设置界面:

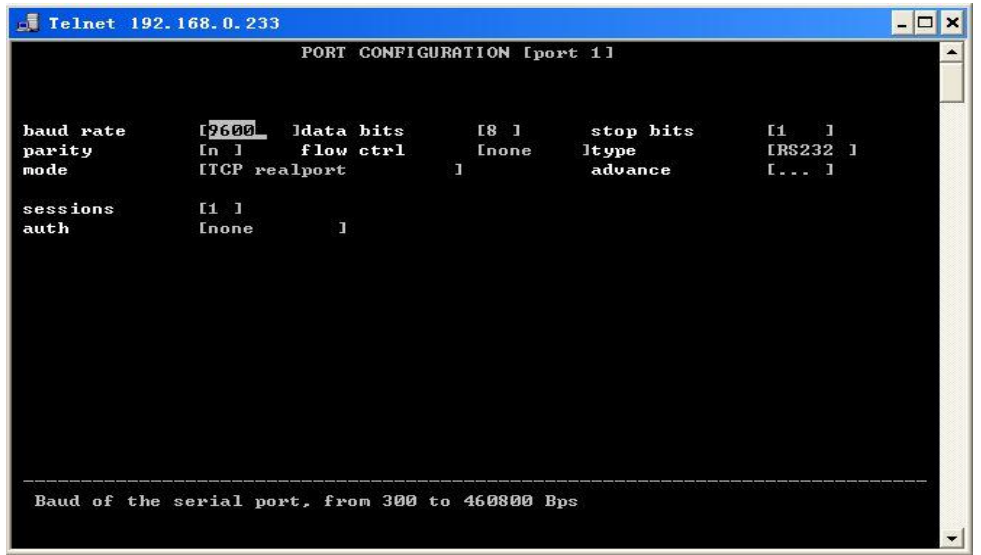

## **关于 Port 的主要命令**

**baud rate** 

波特率, 50~460800 bps, 17 种可选速率, 默认 9600.

**data bits** 

数据位, 数据位, 有5, 6, 7, 8 可选, 默认 8.

**stop bits** 

数据位,有5,6,7,8 可选,默认 1.

**parity** 

校验位,有 **n**one, **o**dd, **e**ven, **s**pace, **m**ark 可选,默认为 **n**

**flow ctrl** 

流控方式, 有 none, xon/xoff, rts/cts 可选, 默认为 none

**advance** 

**session** 

**sessions:** 

会话数:连接的会话数,1~6,默认 1,每个会话会设置成不同的工作模式 **auth:** 

认证, none/local, 默认 none

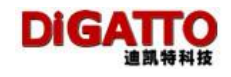

## **3.2.3 关于 gateway(路由)的命令**

提供了设置路由的设置功能,每个 上最多可以设置 16 条路由,满足在复杂 网络上的应用。在主界面选择 qateway, 回车, 进入设置界面

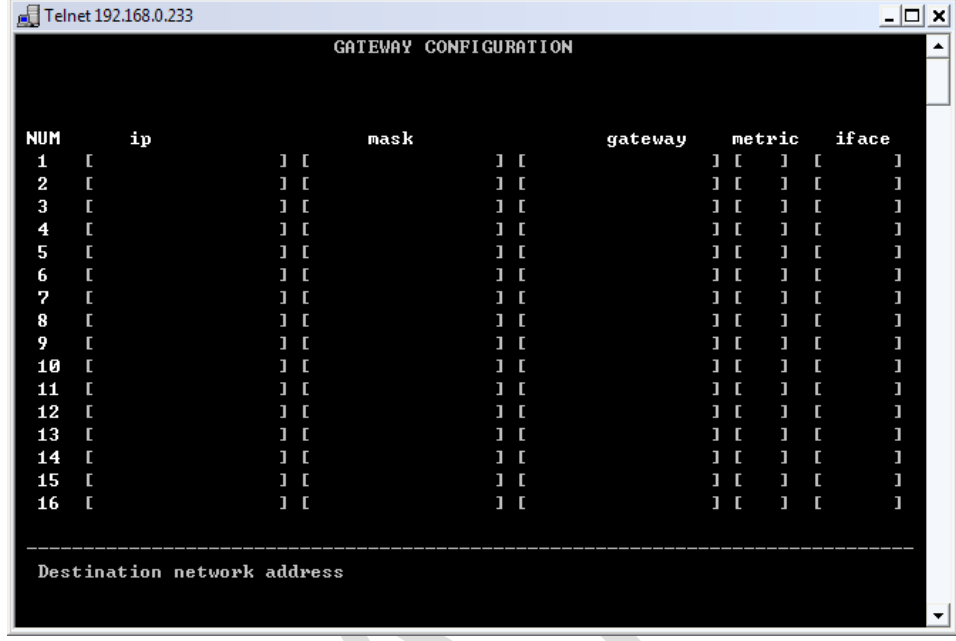

## **关于 gateway(路由)的主要命令**

**ip** 

网络地址,要到达的目标地址。

**mask** 

网络掩码,要到达的网络地址的掩码。如果要到达的目标地址为单一结点, 此项内容填写为:255.255.255.255;如果要到达的目标为该结点所在的网段,此 项内容填写该结点的网络掩码。

**gateway** 

网关,源地址。根据具体情况,可以是 的 IP 地址, 也可以是 所在局域网 的路由器的 LAN 的 IP。

**metric** 

跳数, 数据送到源地址时经过几级路由,0 说明是直接连接 **iface** 

接口, 把非本网段的数据包通过自己的哪个口送出。Eth1 表示从网口; ppp1 表示从串口一;ppp2 表示从串口二…… (如果 把数据从串口送 出时,串口工作模式须为 PPP)

设置完毕后,回到 MAIN, SAVE, 然后 REBOOT, 使您设置的路由参数能够生 效。

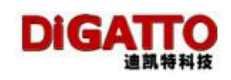

## **3.2.4 关于 access(安全)的命令**

网络安全越来越受到广大用户的重视,DiGATTO 提供了包括自身管理和数据 访问权限在内的一系列安全机制。在主界面选择 access,回车,进入设置界面

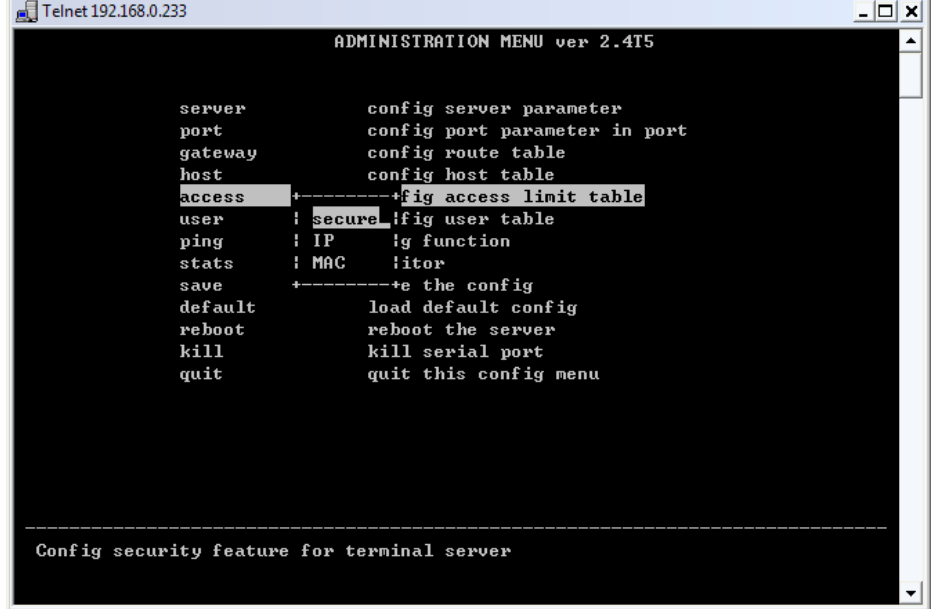

有三个选项: secure、IP、MAC **secure** 设备安全,限制网上计算机进入 设置和下载 FIRMWARE 进入此项,可设置四个参数

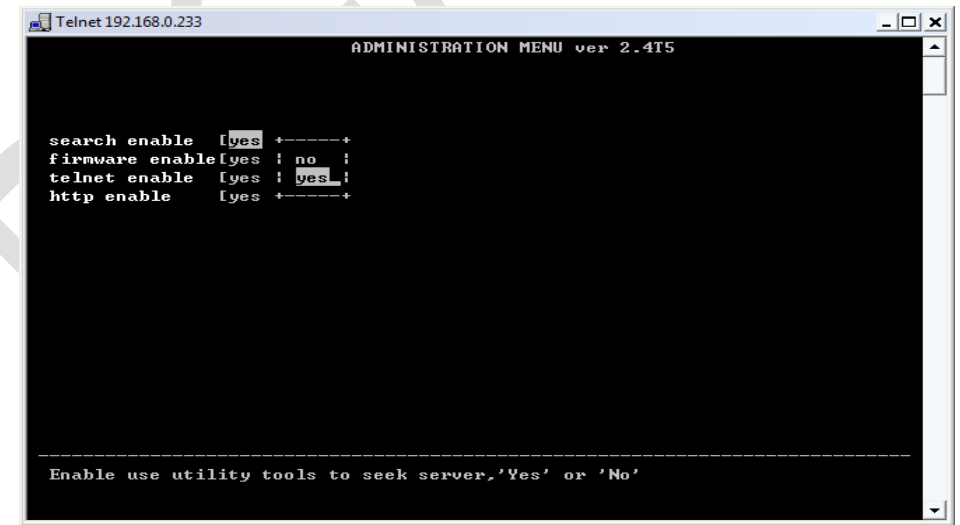

**search enable:**允许查找,是否能够在计算机上使用 digutls.exe 透过网络搜 索到

**firmware enable:**是否能够透过网络更新 的固件版本 **telnet enable:**是否允许计算机通过网络 telnet 进入的设置 **http enable:**是否允许计算机通过 Web 方式进入 的设置

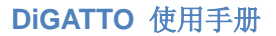

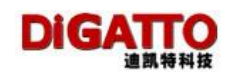

#### **IP** IP 限制,进入此设置:

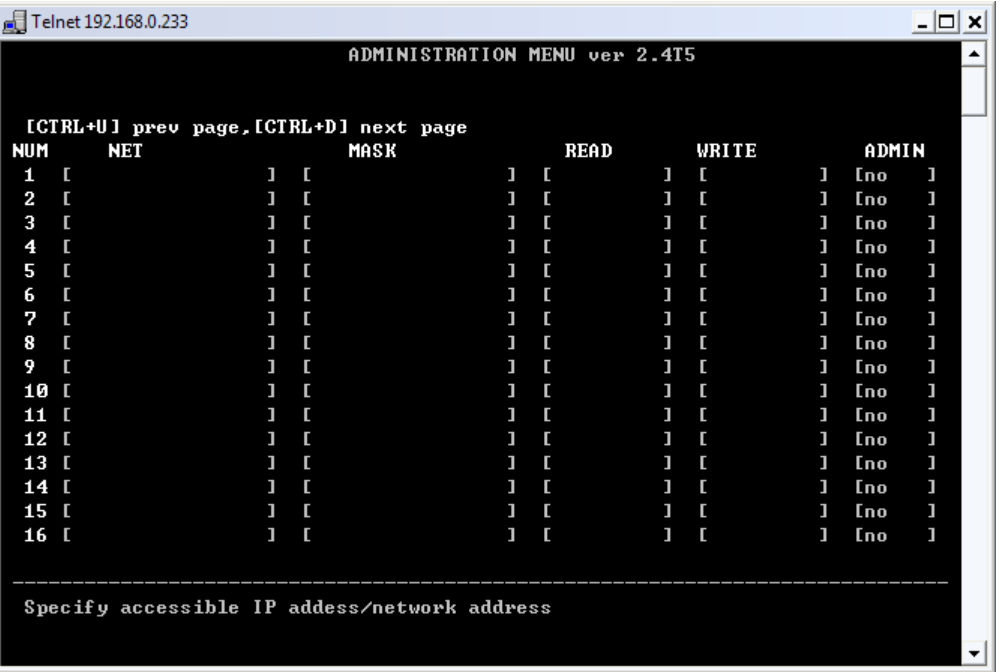

每个 可以设置 16 组 IP 限制,并且可以指定每组 IP 地址对哪个或哪 些串口有读,写和发送串口指令的权限。如果各项内容保持空白,则表示无 限制。

**NET:** 网络地址,在此输入可拥有串口访问权限的 IP 地址

- **MASK:** 网络掩码,如果输入掩码,则表示与前面的 NET 在同一网段的结点 都有相同的权限
- **READ:** 串口读,指定的 IP 地址对哪些串口有读权限,按 Ctrl L 可以列出的 所有串口,可从这里选择需要限制访问的串口。(见下图)

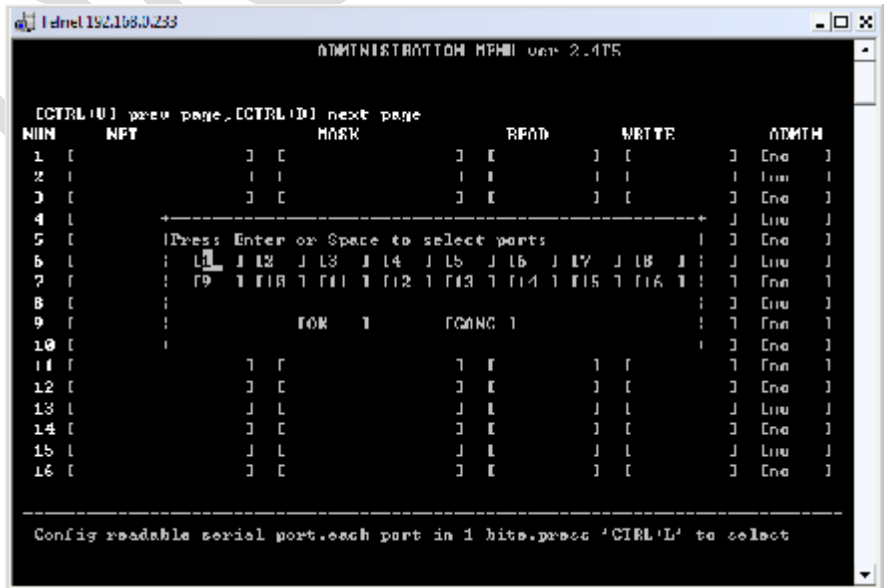

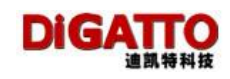

**MAC** MAC 限制,进入此设置:

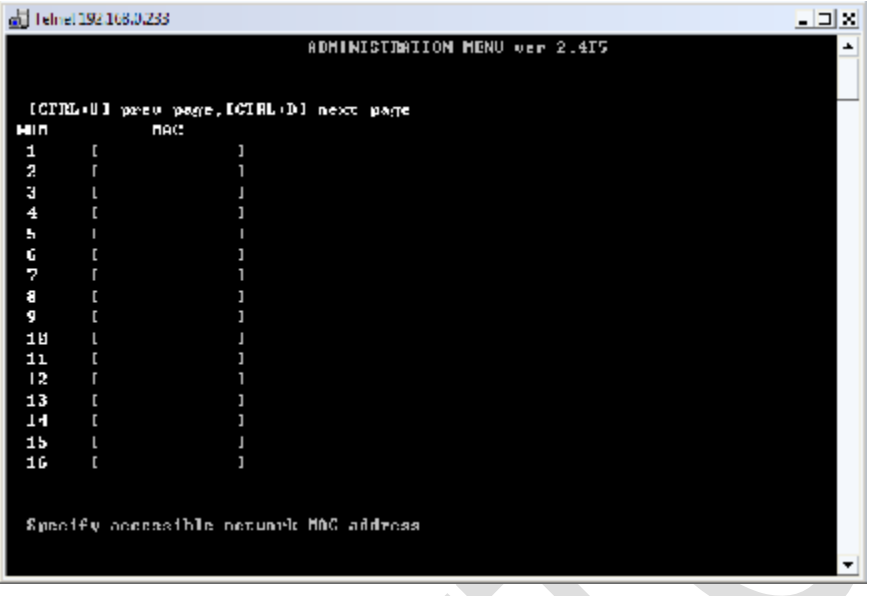

每个可以设置32 个MAC 限制,一旦填入MAC 地址,则只接受指定的 MAC 地址发起的连接;如果各项内容保持空白,则表示无限制。

**3.2.5 关于 user(用户)的命令**

在主界面选择 user, 回车, 进入设置界面

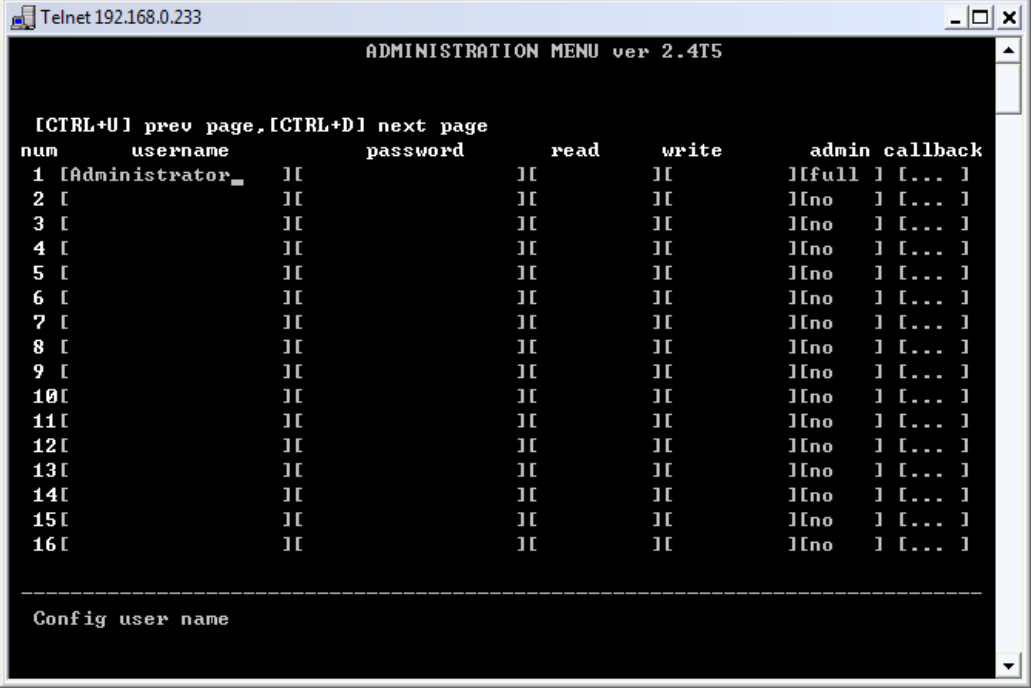

可以为配置 64 个用户名及相应密码做认证,此功能经常使用在 socket 或 ppp 模式中。

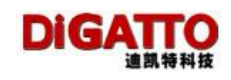

## **3.2.6 关于 ping 的命令**

在主界面选择 ping, 回车, 进入设置界面

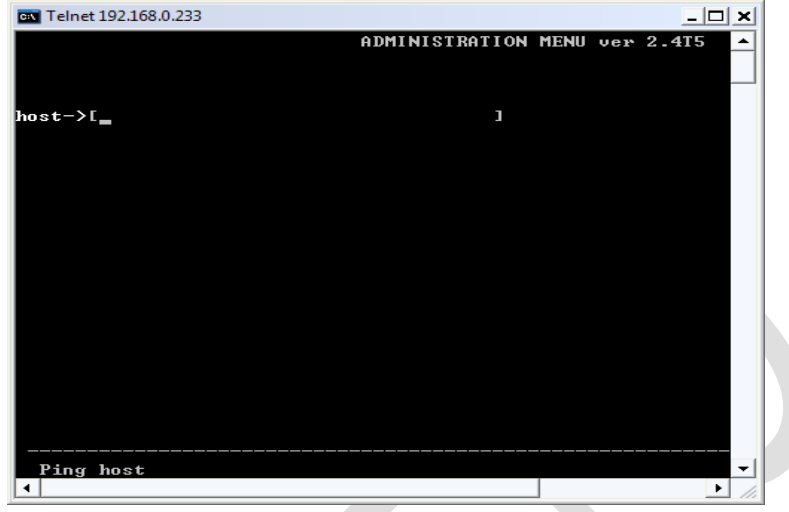

在空白处填入需要 ping 的 IP 地址,可以测试通讯情况:

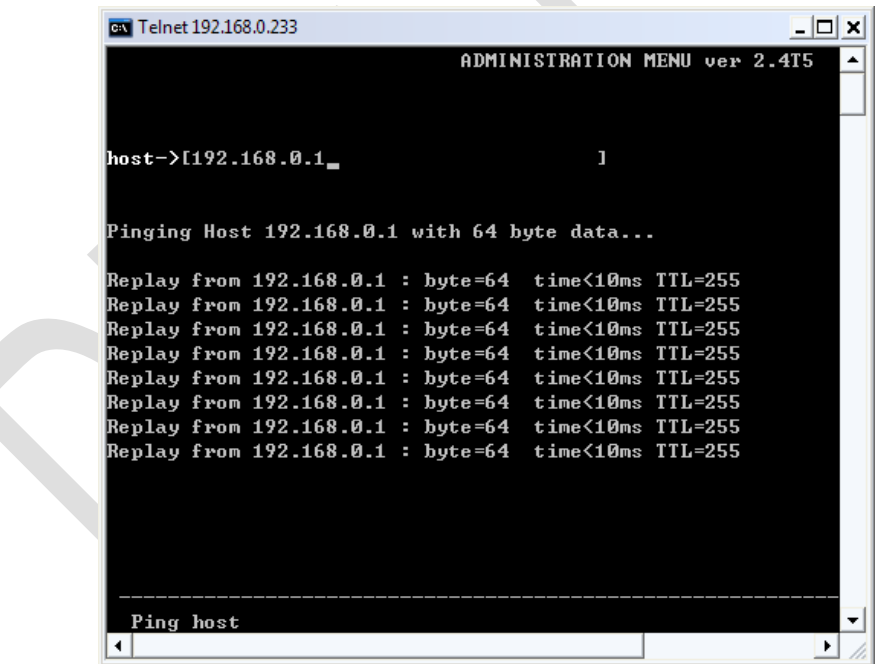

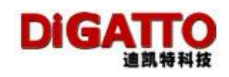

## **3.2.7 关于 stats(状态、统计)的命令**

在主界面选择 stats,回车,进入设置界面

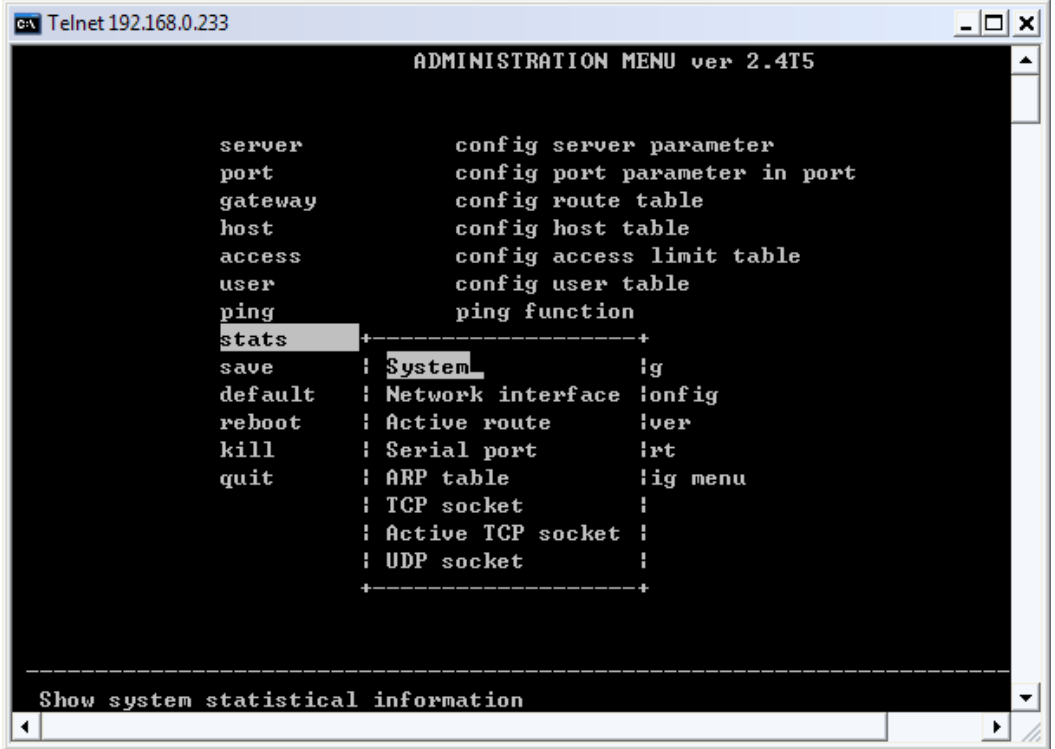

System: 系统信息, Firmaware 版本、MAC 地址等等信息

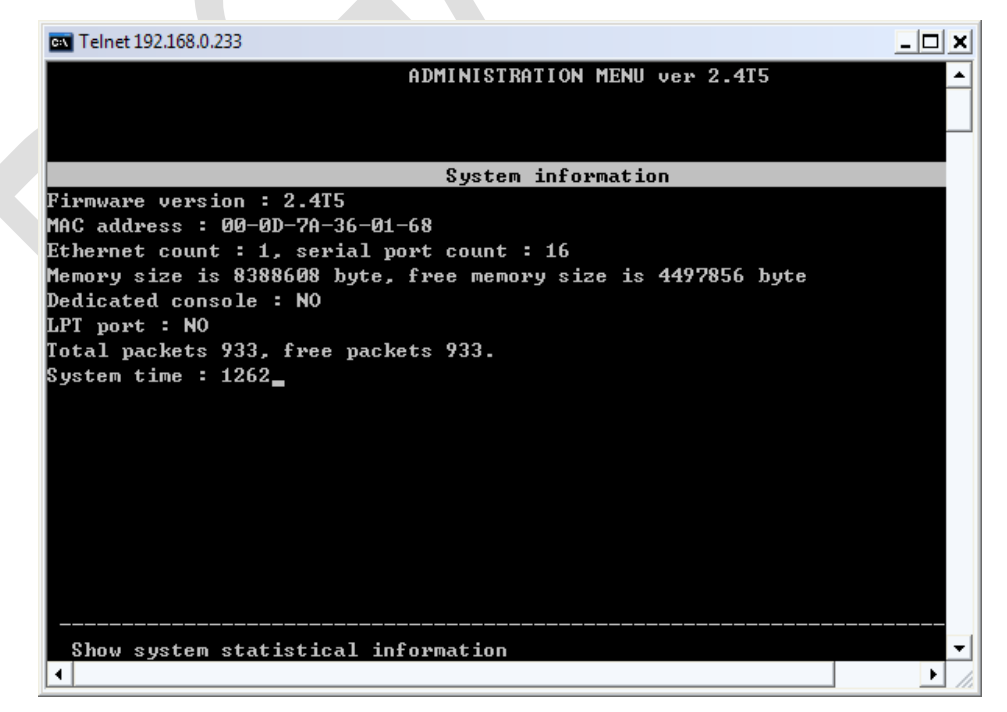

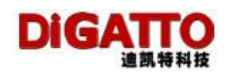

#### **Network interface:**网络接口

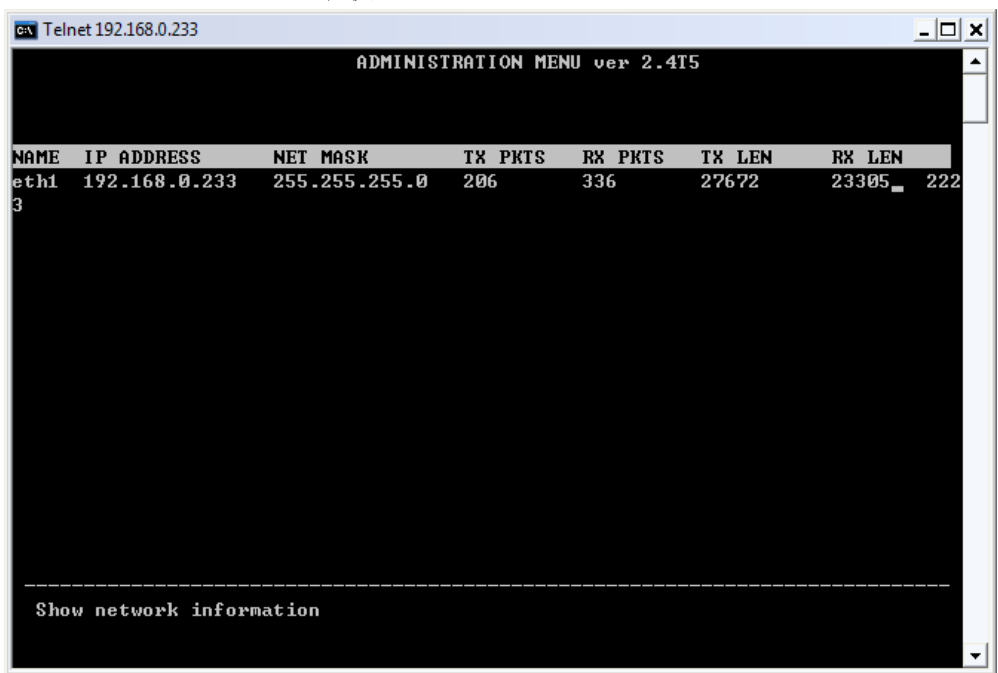

**Active route:**活动路由 **Serial port:**串口信息 **ARP table:**ARP 信息 **TCP socket:**TCP 信息 **Active TCP socket:**活动 TCP 信息 **UDP** socket: UDP 信息

## **3.2.8 关于 save(存盘)的命令**

**所有设置完成后,均应 save(存盘)、reboot(重启),相关设置才能生效。**

## **3.2.9 关于 default(恢复厂值)的命令**

default 使得恢复到出厂设置,在使用前切记笔记相关重要设置。

## **3.2.10 关于 reboot(软启动)的命令**

reboot 可以软启动, 建议在设置完成后, 做 save、reboot 动作, 以使设置生效。

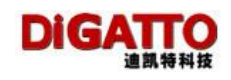

## **3.2.11 关于 KILL(杀端口进程)的命令**

在主界面选择 kill, 回车, 进入设置界面

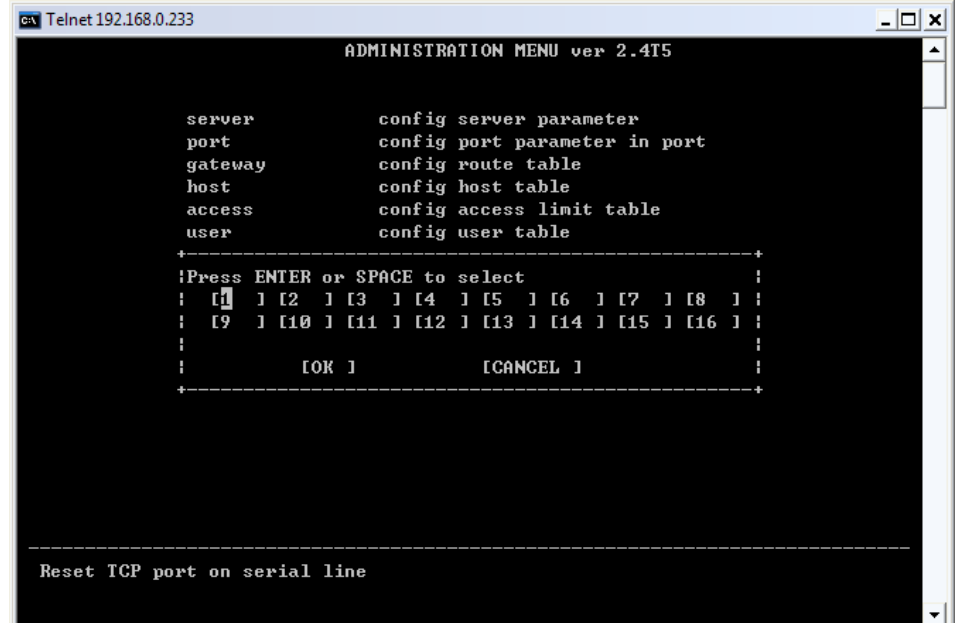

选择要杀的端口,再选择 OK.

## **3.2.12 关于 QUIT(退出)的命令**

在主界面中,选择 quit 项, 既退出整个配置界面。

**在所有配置界面中,ESC 键总是返回上级菜单**

## **第四章 DiGATTO IOLAN 工作模式详解**

## **4.1 TCP Real port (Windows 扩展串口模式)**

## **4.1.1 配置 IOLAN**

进入主界面,选择要配置的串口号,进入具体串口配置界面,并选择 mode 项:

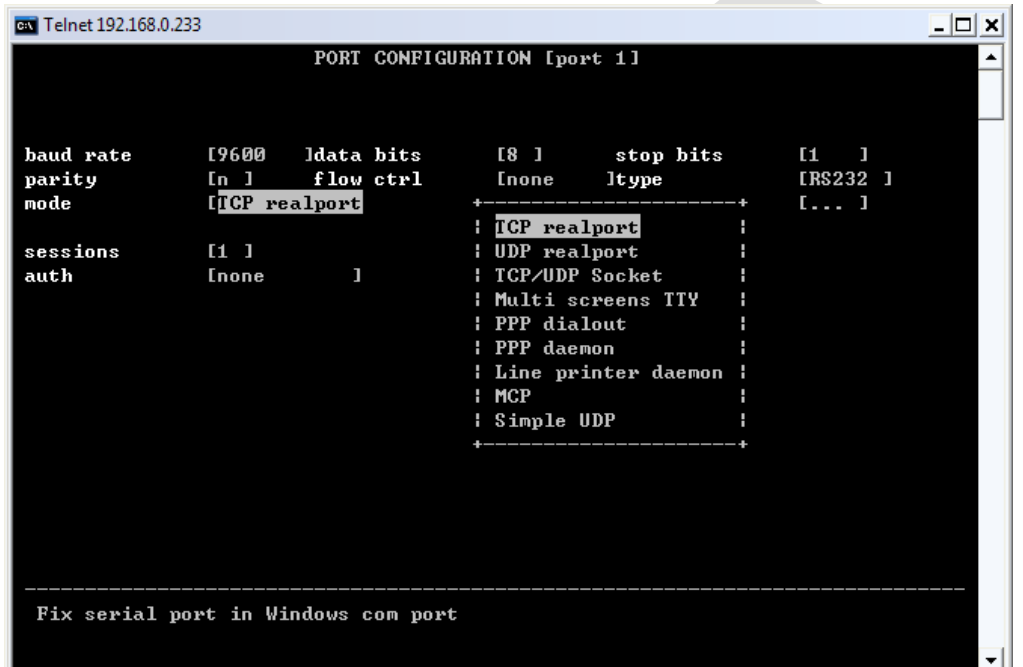

再选择 TCP realport 项(也是系统默认项)

**4.1.2 安装驱动程序**

**详见 2.2.2** 

**4.1.3 配置串口**

**详见 3.2.2** 

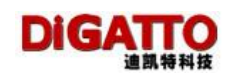

## **4.2 TCP/UDP Socket 模式**

进入 MAIN 主界面,选择要配置的串口号,进入具体串口配置界面,并选择 mode 中的 TCP/UDP Socket 项:

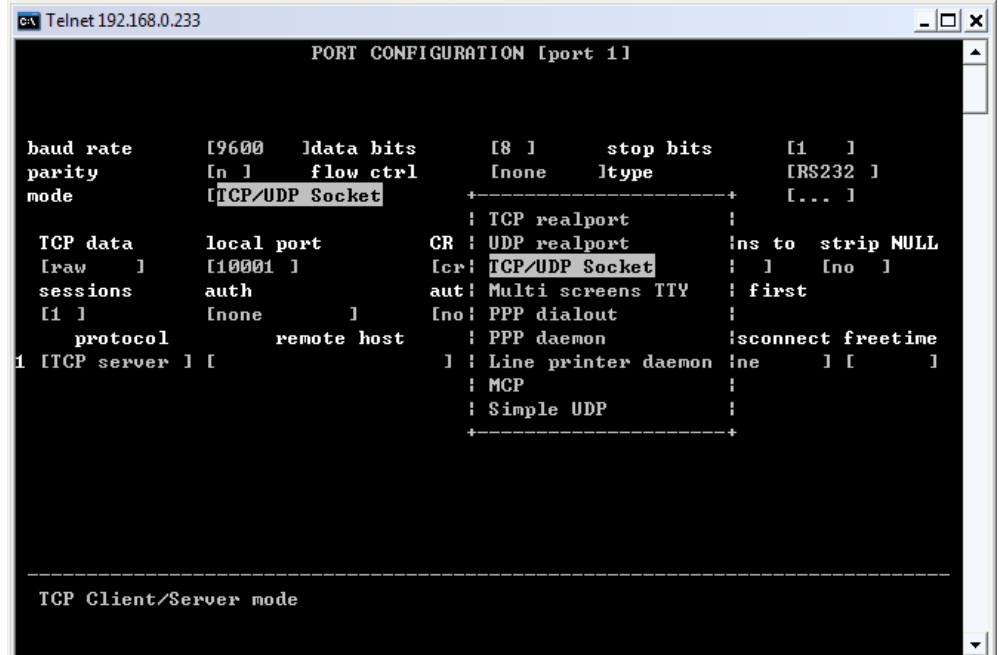

进入设置界面:

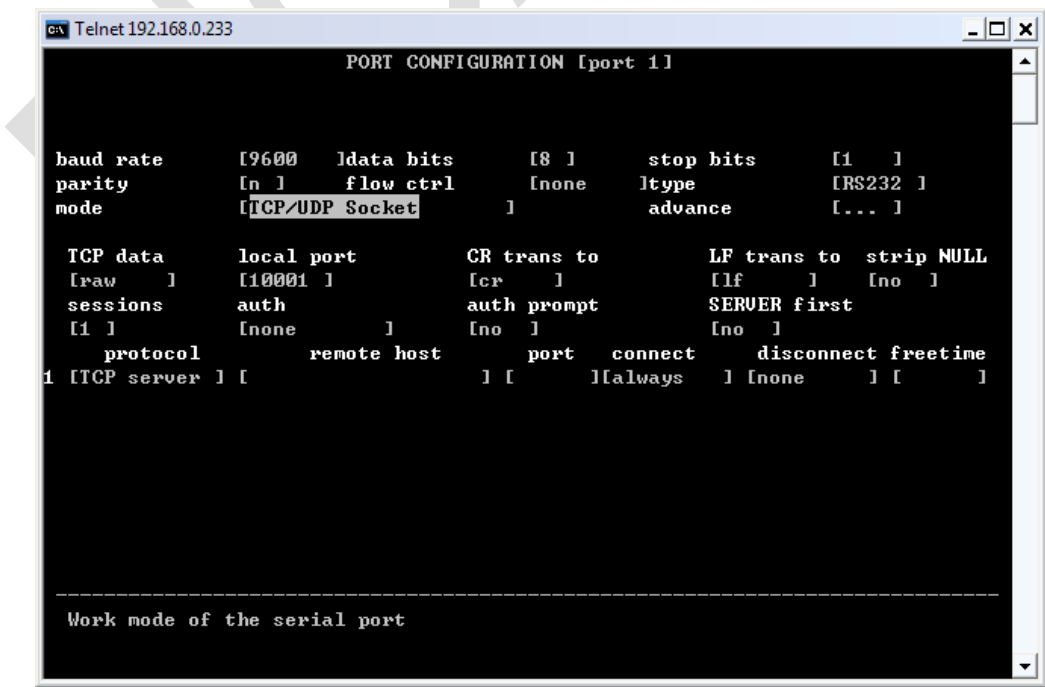

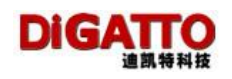

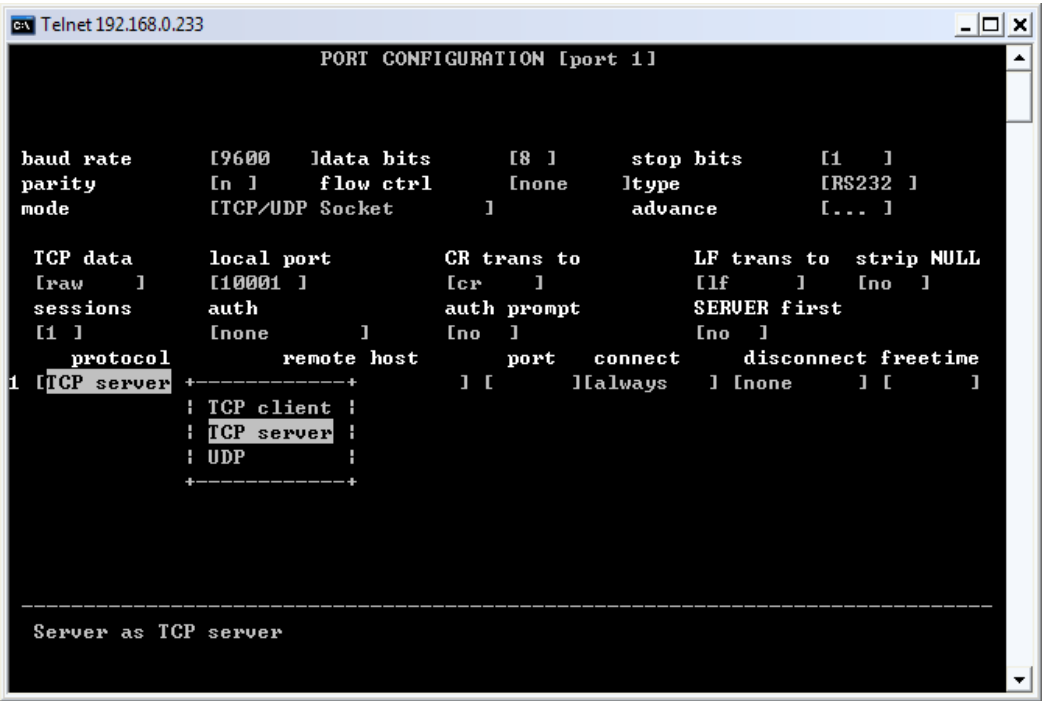

TCP/UDP Socket 模式下面分为 tcpclient、tcpserver、udp 三个协议。分别 作为 TCP 的客户端、TCP 的服务端和 UDP 功能。其中配置选项 TCP data、CR trans to、LF trans to、sessions、strip NULL 对于这三个协议都有效。这些配置选项的含 义解释如下:

#### **TCP data(TCP 数据):**

包含 raw、telnet 两个参数。raw 表示完全透明的传输,即 IOLAN 从串口收 到的数据通过 socket 透明地传向以太网络其他结点; telnet 表示 socket 数据符 合 TELNET 和 RFC2217 规范,IOLAN 从串口收到的数据按照相应的规则加入控制 码后,再通过 socket 传向以太网络其他结点。

#### **CR trans to(CR 解释为):**

包含 none、cr、lf 和 cr-lf 四个参数。

none 表示如果 IOLAN 从串口收到"回车"将不传向以太网;

cr 表示 IOLAN 从串口收到"回车",照原样传向以太网;

lf 表示 IOLAN 从串口收到"回车",将"回车"变为"换行"传向以太网; cr-If 表示 IOLAN 从串口收到"回车", 将"回车"变为"回车"和"换行" 传向以太网。

#### **LF trans to (LF 解释为):**

包含 none、cr、lf 和 cr-lf 四个参数。

none 表示如果 IOLAN 从串口收到"换行"将不传向以太网;

lf 表示 IOLAN 从串口收到"换行",照原样传向以太网;

cr 表示 IOLAN 从串口收到"换行", 将"换行"变为"回车"传向以太网; cr-If 表示 IOLAN 从串口收到"换行", 将"换行"变为"回车"和"换行"

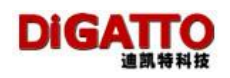

传向以太网。

#### **sessions(会话数):**

IOLAN 的每个串口可支持 1-6 个会话。会话是指 IOLAN 从串口收到的数据 通过 socket 传向以太网。一个以上的会话数,表示 IOLAN 从串口收到的数据通 过一个以上的 socket 送向以太网。下面举例说明:

假设把我们 sessions (会话数)设置为 4, 做如下相关设定:

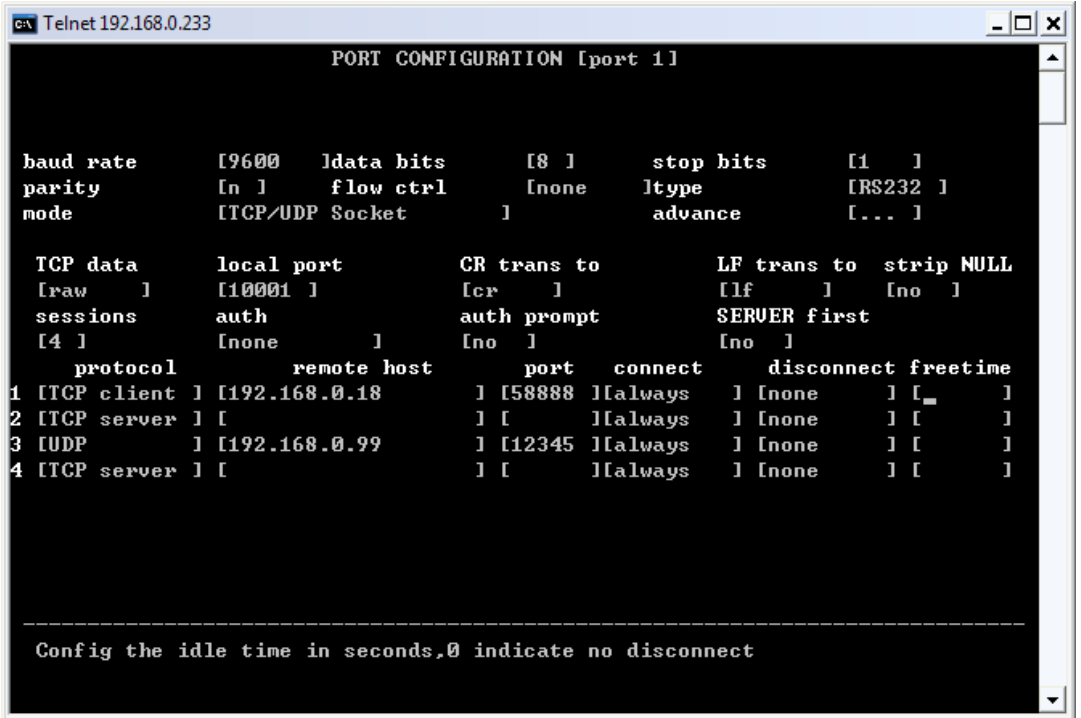

我们把"会话 1"的协议设置为 TCP client; 把"会话 2"的协议设置为 TCP server; "会话 3"的协议设置为 UDP; 把"会话 4"的协议设置为 TCP server。每个会话 的其他参数见上图,再假设与"会话 2"和"会话 4"建立连接的主机的 IP 地址 分别是 192.168.0.1 和 192.168.0.2。如果每个会话的连接都正常建立了,IOLAN 从 串口 1 收到的数据被分为四路, 以不同的协议同时传向 192.168.0.18 、 192.168.0.1 、192.168.0.99 和 192.168.0.2 四个结点,即四个结点几乎在同时收 到相同的数据。

#### **注:网络上不能有多台主机同时对同一串口进行写操作**

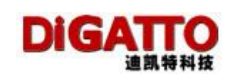

#### **4.2.1 TCP client**

作为 tcp client 端时, IOLAN 主动去连接以太网上的 TCP/IP 的网络设备, 如 PC。需要通过设置告诉 IOLAN 在条件符合时,连接哪个网络地址和 TCP 端口号。 建立 socket 后, IOLAN 将把从相应串口收到的数据通过 socket 传出, 反之, 从 socket 收到的数据会被送到相应串口。

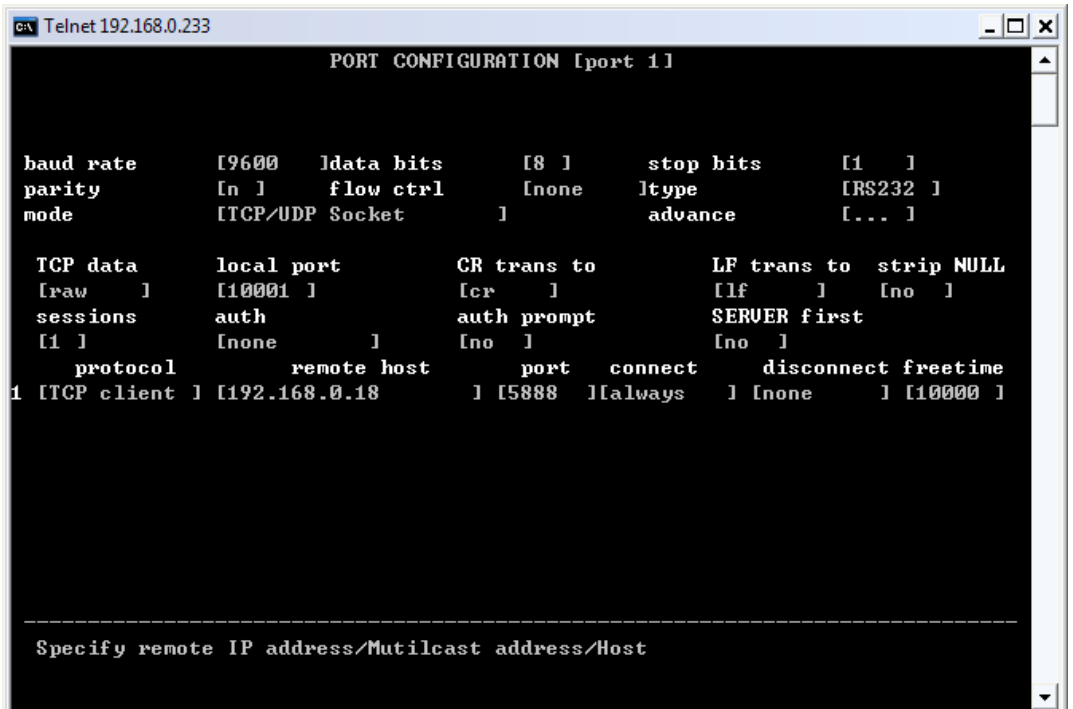

与 tcp client 有关的设置选项有: remote host、port、connect、disconnect 和 freetime。这些配置选项的含义解释如下:

#### **remote host(对端主机):**

IOLAN 要连接的 IP 地址

**port (端口):**

IOLAN 要连接的 TCP 端口号

**connect (发起连接):**

IOLAN 在何种情况下发起连接。包含 always、char、dcdon 和 dsron 四种情况: always 表示 IOLAN 一上电开始工作就去连接, 即使连接断开也会马上重连; char 表示 IOLAN 相应的串口一收到数据,IOLAN 就发起连接;

dcdon 表示当 IOLAN 相应的 RS-232 串口的 DCD 被置高时,IOLAN 将发起连接; dsron 表示当 IOLAN 相应的 RS-232 串口的 DSR 被置高时,IOLAN 将发起连接。

断开条件

IOLAN 建立 socket 连接后,在何种情况断开连接。包含 none、dcdoff、dsroff

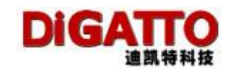

和 break 四种情况:

none, IOLAN 从不主动断开连接;

dcdoff, IOLAN 的相应 RS-232 串口的 DCD 由高变低时, IOLAN 断开连接; dsroff, IOLAN 的相应 RS-232 串口的 DSR 由高变低时, IOLAN 断开连接; break, IOLAN 的相应 RS-232 串口收到 break 时, IOLAN 断开连接。

#### **freetime (空闲时间):**

设置自动断开的空闲时间,如果在设置的时间内无数据传输,IOLAN 将断开 连接。

单位为秒, 如果设置为 "0", 表示无论空闲时间多长, IOLAN 从不主动断开连接。 该项的设置范围为 0 一 10000 秒。

#### **4.2.2 TCP server**

IOLAN 作为 Tcpserver, 被动被连接, 一个最关键的参数就是 local port (本地端 口),另外还有一些辅助选项 auth (认证)和 auth prompt (认证提示)与其他设 置相关联,需要搭配设置。

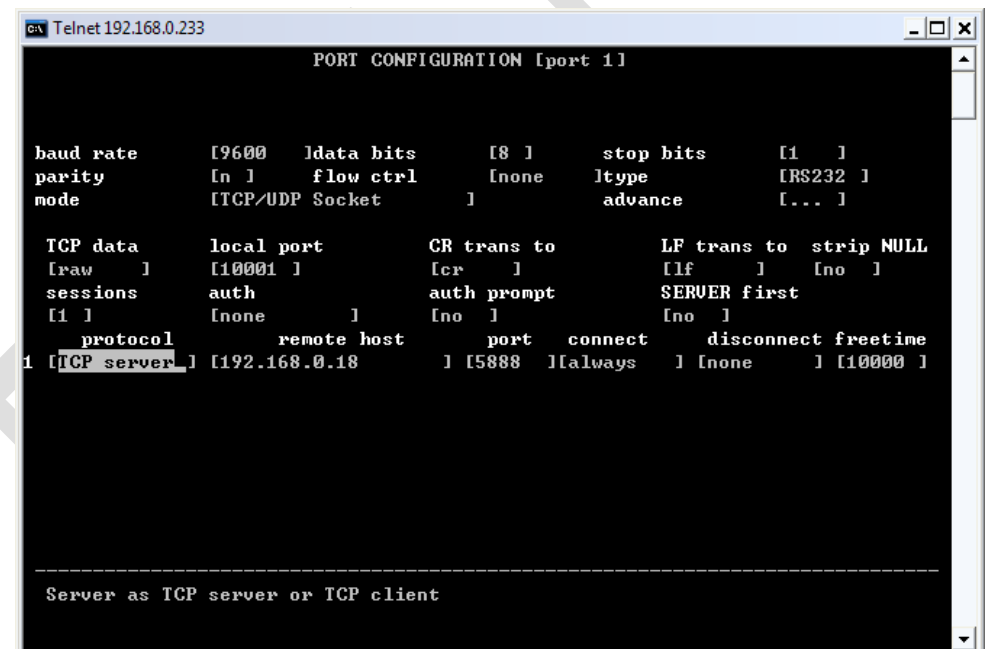

#### **local port(本地端口):**

IOLAN 提供的能被其他 TCP/IP 结点连接的 TCP 端口,该 TCP 端口与 IOLAN 的相应串口相关联。

#### **auth(认证):**

当被连接时,IOLAN 可要求对方做验证,如果用户和密码不符合,连接将被终止。 该配置选项有两个参数 none 和 local。

none,表示不需要认证;

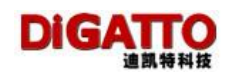

local,表示需要认证。

注:当选择认证为 local 时,应当在 user(用户)中添加相应的用户并且可以设置用 户对串口的读写权性,如果没有添加用户,则设置 auth 无效,即使输入不存在的用 户名和密码也能允许建立连接.

**auth prompt(认证提示):**

如果该选项设置为 yes,在连接 IOLAN 时, 将会看到登录提示: (Login: 和 Password: )

#### **4.2.3 UDP**

在 UDP 工作模式下, IOLAN 既是 server 端, 也是 client 端。与 udp 相关的配 置选项有 local port(本地端口)、remote host(对端主机)和 port(端口)。IOLAN 即支持点对点也支持组播方式的 UDP。

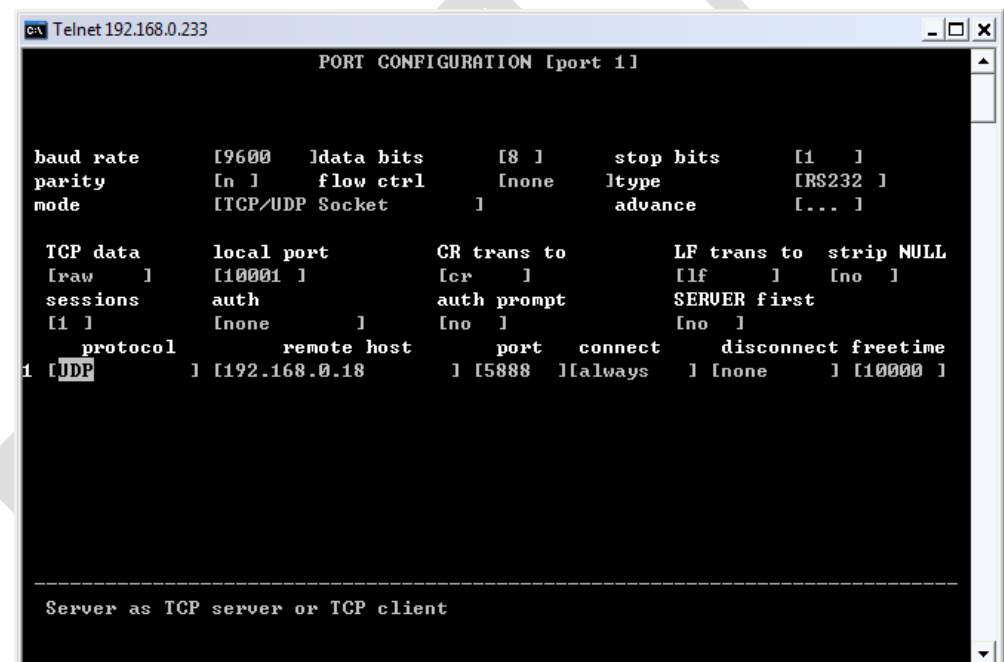

如果采用组播方式,remote host (对端主机)填入组播地址即可。

## **4.2.4 TCP/UDP socket 应用举例—背靠背(pair connect)**

两台 IOLAN 的某一端口分别使用 TCP/UDP socket 的 TCP server 和 TCP client 建立连接。可以支持 Pair Connection, 即成对使用, 两台 IOLAN 中间走 TCP/IP 以 太网,两端走 RS-232 方式,这样的应用方式有利于把两台 RS-232 的串口设备不 需通过 PC 而通过网络自动连接起来。

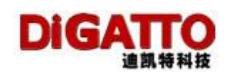

假设有两台 PLC,需要要用两台 IOLAN 成对的通过网络连接起来。 我们设置第一台 IOLAN 的 IP 地址为 192.168.0.233, 可以把它作为 tcp server 端, 第二台 IOLAN 的 IP 地址为 192.168.0.232,可以把它作为 tcp client 配置 IOLAN

1 进入第一台 IOLAN 的 server 配置界面, 将 IP 地址设为 192.168.0.233

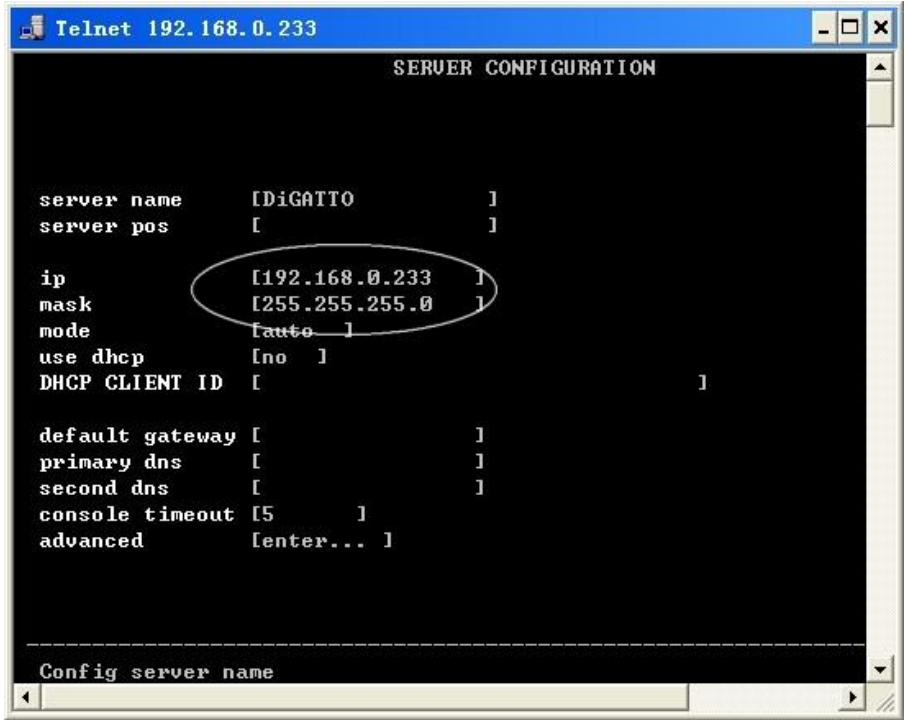

2. 按 ESC 返回 main, 选择设串口 port 1, 进入

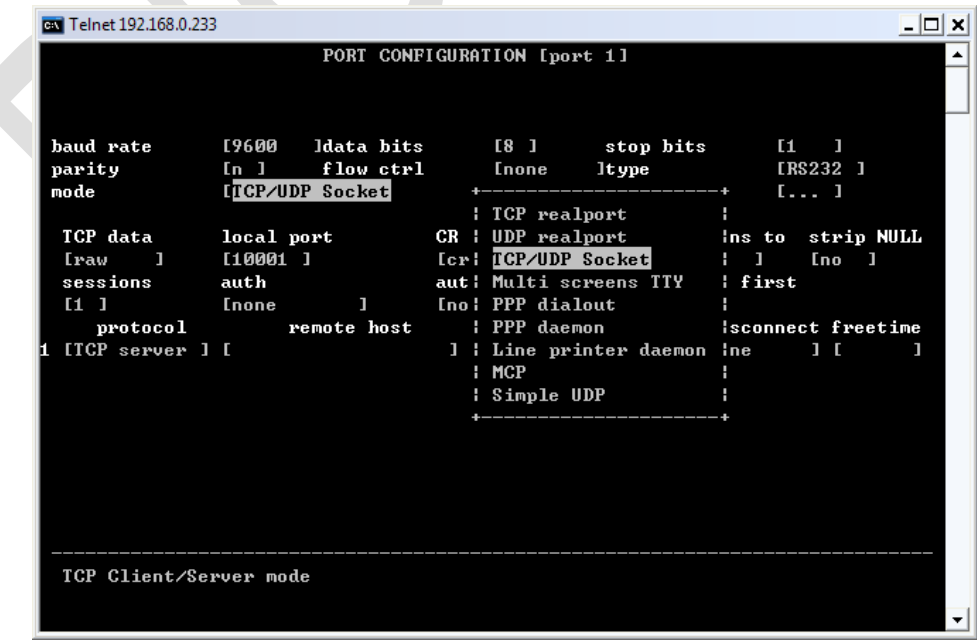

设 mode(工作模式)为 TCP/UDP socket
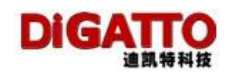

### 3.将 protocol (协议)设置为 TCP server

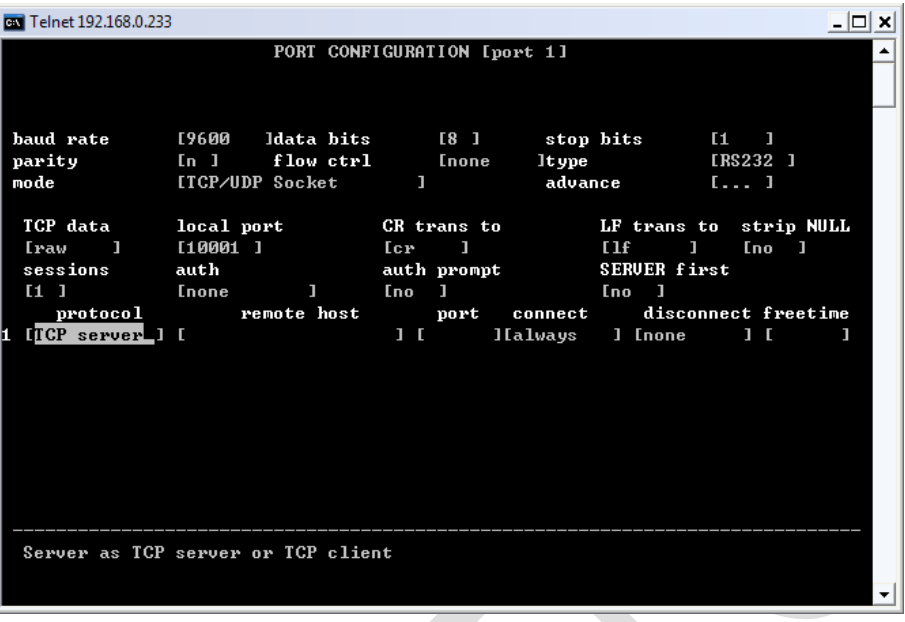

4.进入第二台 IOLAN 的 server 配置界面, 将 IP 地址设为 192.168.0.232

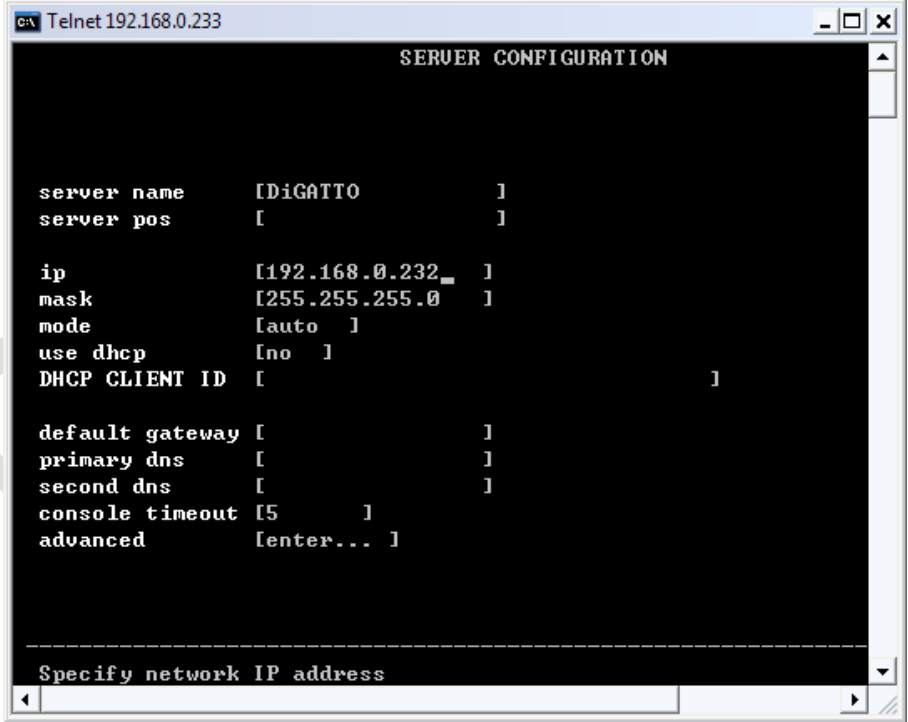

5.按 ESC 返回 main, 选择设串口 port 1, 进入, 设 mode (工作模式) 为 TCP/UDP socket

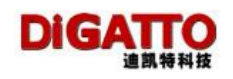

6. 将 protocol (协议)设置为 TCP client, remote host (对端主机)设置为 192.168.0.233, port (端口)设置为 10001

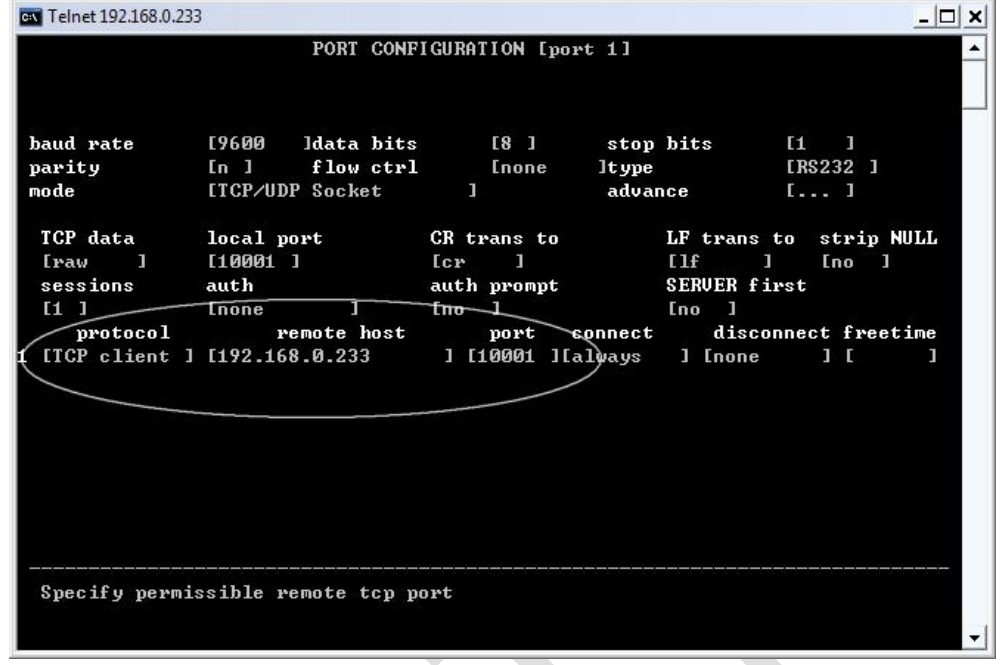

7.设置串口参数

确定两端要连接的串口设备的串口参数,如:波特率、数据位、停止位等, 把 IOLAN 的串口参数与要连的设备的串口参数设为一致即可

配置完成之后就可以实现两台 IOLAN 作为 pair connection 背靠背模式来应用了。 当使用一台服务器单独做为服务端或者客户端,只需按照上述的 SERVER 端或者 CLIENT 端来设置即可。

**注:由 pair connect 连接配合多会话数可以扩展出,一台多个串口的 IOLAN 中可以 用其中的某个口作为 server,某些口作为 client,可以实现一对多的连接关系.** 

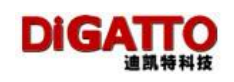

# **4.3 Multi screens TTY(连接字符终端)模式**

IOLAN 可以作为终端服务器连接字符终端,终端通过 IOLAN 登录到 UNIX 系 统,这种应用在金融行业尤其常见。例如:银行,保险,电信收费等。这种模式 支持 telnet 和 rtelnet 两种协议。telnet 不需要安装任何驱动程序,但是登陆到系统 中获得的终端名称不固定;rtelnet 通过驱动程序实现每次登陆都是同一个终端,实 现终端名称的固定.

### **4.3.1 配置 IOLAN**

1.登陆 IOLAN, 在 main 中选择要配置串口 port, 进入:

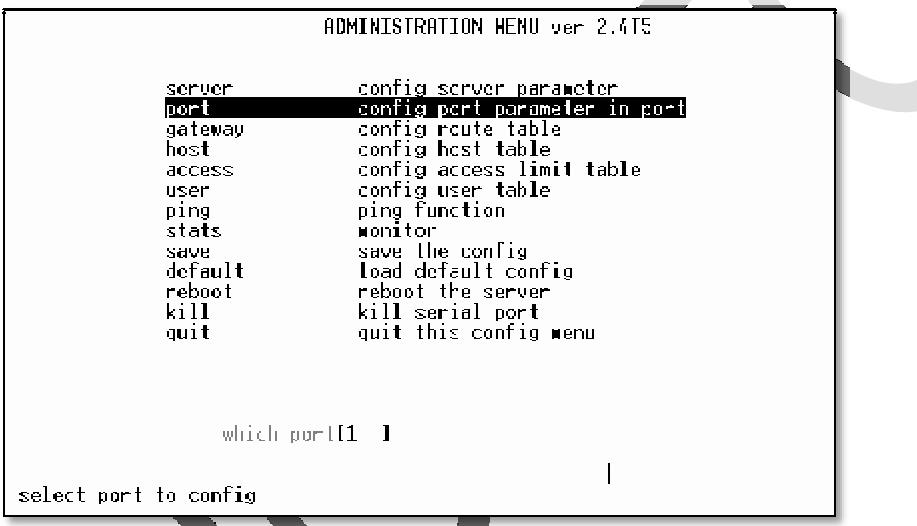

2.进入 port 配置界面,选择 mode 为 **Multi screens TTY** :

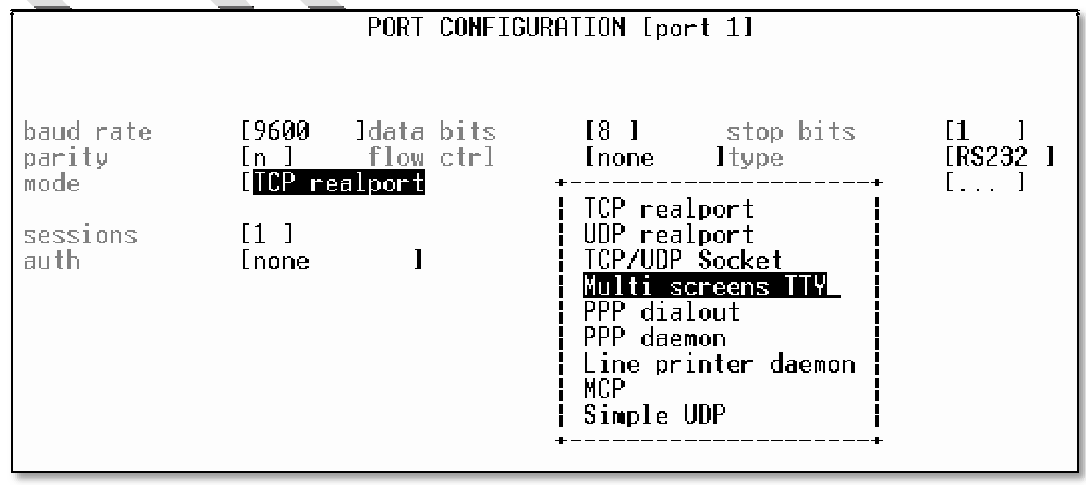

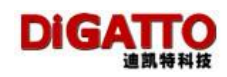

#### 3. **Multi screens TTY** 各相关参数

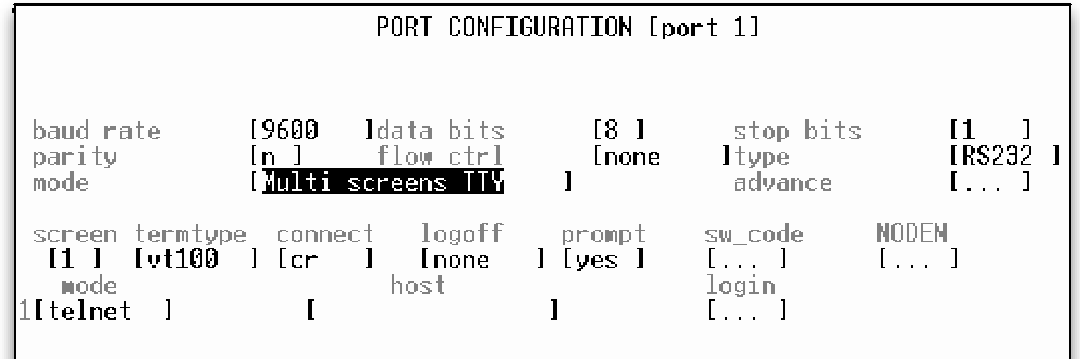

### **Screen(配置屏幕数):**

IOLAN 支持多屏幕终端切换,每个串口最多可以支持 6 个屏幕

**Term type(终端类型):** 

这里可以输入终端仿真的类型,适应特殊字符的处理

### **Connection(连接):**

在 telnet 的 mode (工作模式)下,且设置了 host (连接的主机)时, IOLAN 在何种情况下向 UNIX 主机发起连接。其中有两个选项: cr 和 auto

cr:在终端按"回车"键时,连接主机

auto: IOLAN 一上电就:连接主机

### **Logoff(断开条件):**

除了在终端退出登录后正常断开连接外,IOLAN 另外还提供了在特殊情况下 额外的断开连接的办法。共有四个选项 none、dcdoff、dsroff 和 break

none: 无额外的断开方法

dcdoff:当 DCD 由高变低时,断开连接

dsroff:当 DSR 由高变低时,断开连接

break: 当终端向 IOLAN 发送 break (按 Control-break 键)时, 断开连接 **Prompt(提示信息):** 

IOLAN 与 UNIX 主机建立连接时,在终端上显示当前连接的动作和状况。 **Sw\_code(切屏配置):**

此配置选项在 Screen (屏幕数)不为 1 时才有意义。切屏时,屏幕历史信 息有两种保留形式: "保留在终端"和"保留在 IOLAN"。"保留在终端"的方式 是终端有保存屏幕历史信息的功能,并终端提供出命令字,实现屏幕的切换;"保 留在 IOLAN"不需要终端有保存屏幕历史信息的功能,这些信息完全存储在 IOLAN 中。IOLAN 有两个选项: terminal 和 server:

terminal:屏幕历史信息保留在终端。优点,切换速度快,节省 IOLAN 运行开销;

缺点,需要终端支持切屏功能,目前切屏响应命令字无权威的统一标准 server: 屏幕历史信息保留在 IOLAN。优点, 不需要终端支持切屏功能, 配置简 单; 缺点是切屏速度慢, IOLAN 的运行开销较大。

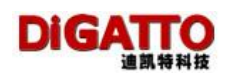

### **切屏配置**

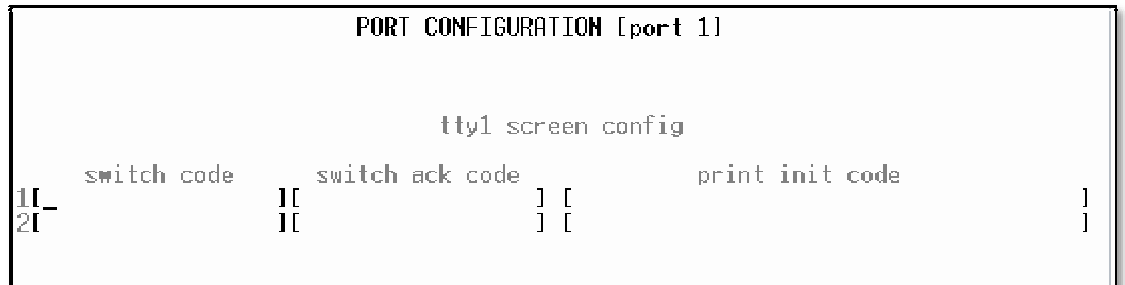

### **switch code(切屏码):**

通过对[切屏码]的设置,实现在终端键盘上按某些热键实现屏幕的切换。输 入的内容可以是 ASC II 形式, 也可以是 16 进制形式。

例如: ^a : 表示在键盘上按 Control – a 组合键发出切屏指令

- abc: 表示连续发送"abc"三个字符即发出切屏指令。这三个字符组成 的字符串可通过字符终端的设置定义为终端的某功能键(具体方法 参见终端的《用户手册》)。
- \x61\x62\x63:这是通过 16 进制代码的形式输入[切屏码],这与直接输入 " abc"等效。其中 \x 表示转义字符。

### **swith ack code(切屏响应码):**

 $\overline{r}$ 

只有在切屏方式为 terminal 时,才需要填写 swith ack code (切屏响应码)。 该响应码根据终端的不同而不同。IOLAN 提供了几种著名终端的[切屏响应码], 您只要按 Control - L 即可看到几种品牌的终端,NEWSTAR(实达)、GREATWALL(长 城)、NEWLAND(新大陆):

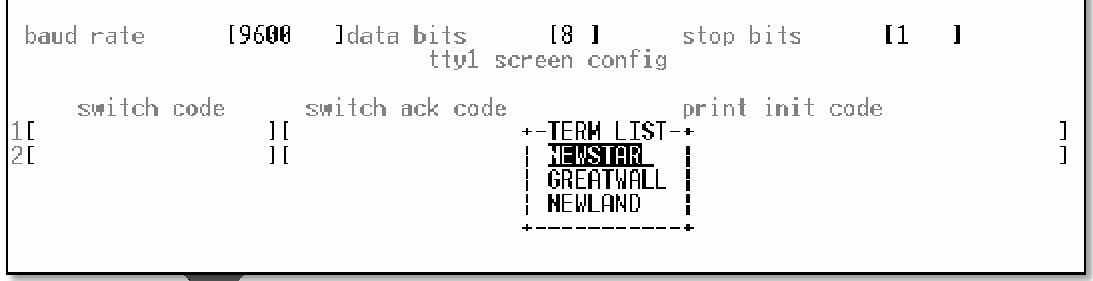

假设我们选择了 NEWSTAR (实达), 在 switch code (切屏码)处会自动填入 这种终端相应的内容

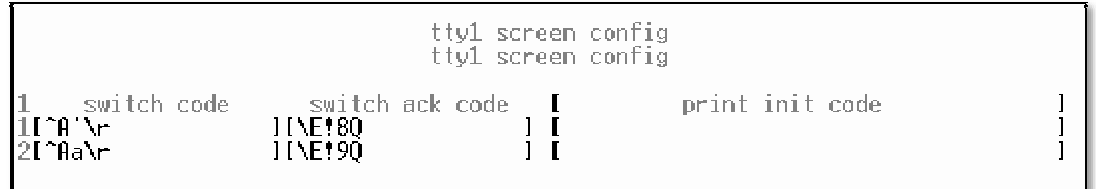

其中: **\E** 标示 ESC

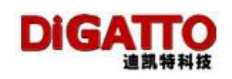

### **Modem(modem 配置):**

在 IOLAN 的串口上连接 MODEM, 接上电话线, 通过对 IOLAN 设置, 可以 实现字符终端的远程拨入、拨出以及回拨的功能。

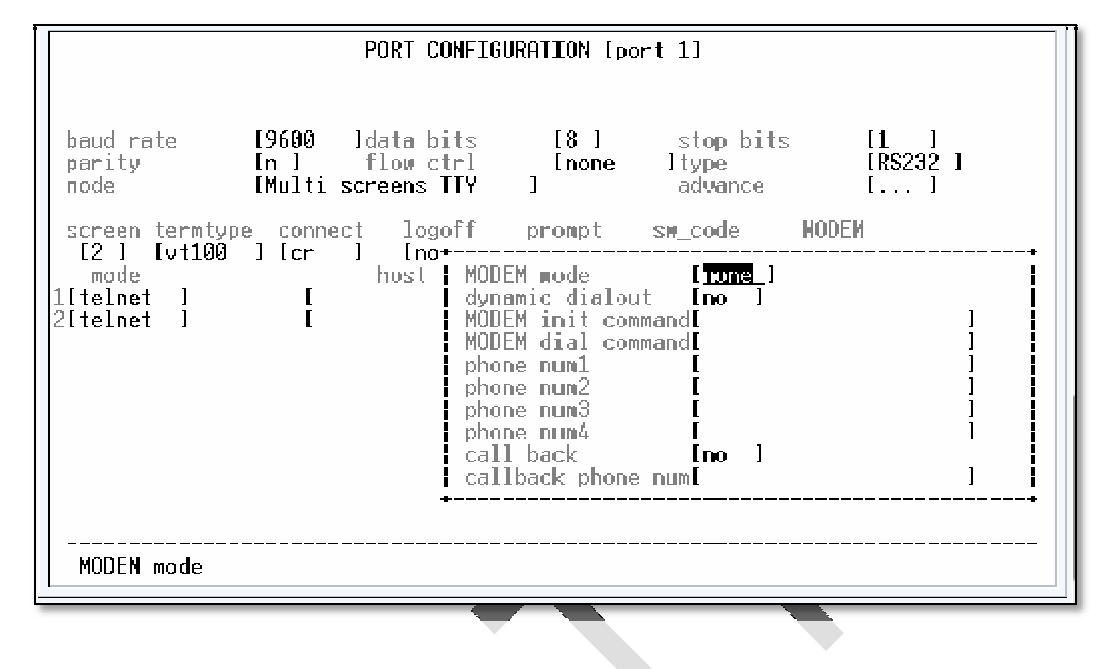

### **MODEM mode(MODEM 工作模式):**

用来设置 IOLAN,决定连接在相应串口上的 MODEM 是"等待拨入"还是"主 动拨出"。该选项有三个参数 none、in 和 out。

none: MODEM 控制无效

in: MODEM 等待拨入

out: MODEM 根据 phone num(电话号码)的设置主动拨出

### **dynamic dialout(动态拨号):**

共有两个选项, "no"表示在 MODEM 工作方式为 "out"时, IOLAN 只按照 phone num 1(电话号码 1)]提供的电话号码拨出; "yes"表示在 MODEM 工作方 式为"out"时, IOLAN 先按照 phone num 1( 电话号码 1)提供的电话号码拨出, 如果不能通,再分别按照 phone num 2、phone num 3、phone num 4 提供的电话 号码拨出,直到拨通且与对方 MODEM 握手成功为止。

### **MODEM init command(MODEM 初始命令):**

IOLAN 串口每次重置后, 向 MODEM 发送的初始化指令。指令内容根据 MODEM 的类型和电话线路状况的不同而设置。在大多数情况下,作为"等待拨 入"时,初始化指令为: "ats0=1&c1&d2"; 作为"拨出"时, 初始化指令为: "ats0=0&c1&d2"。

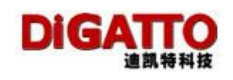

**Mode(工作模式)、host(连接的主机)、Login(登录):** IOLAN 连接字符终端的 Mode (工作模式)包含两种类型: telnet 和 rtelnet PORT CONFIGURATION [port 1] 19600  $[8]$  $\mathsf{I}$ baud rate Idata bits stop bits  $\overline{1}$ flow ctrl IRS232 1 narity  $[n]$ **Inone** Thume: **INulti screens ITY**  $\mathbf{I}$ mode advance  $\mathbf{1}$  ,  $\mathbf{1}$  ,  $\mathbf{1}$ screen termt<u>upe connect</u><br>[2] fot100 ][cr ] prompt HODEN. <del>logoff</del> sw code Enone<sup>1</sup>  $\frac{1}{\sqrt{2}}$  $1...1$  $\overline{\phantom{a}}$ host login  $\mathbf{I}$ (Helnet  $\mathbf{I}$  $[...]$ feineil Ī 2Itelnet  $\mathbf{r}$ rtelnet

### **telnet:**

这种模式不需要在 UNIX 系统上安装任何驱动程序, 所以适用于任何一种支 持 TCP/IP 网络协议的 UNIX 系统。如果在 host (连接的主机)填入要连接的 UNIX 主机的 IP 地址, IOLAN 会主动连接到 UNIX 主机。实际效果表现为: 终端的操作 员不需要知道 UNIX 的 IP 地址, 打开终端在屏幕上直接看到登录信息。

如果配合使用 login(登录)选项,填入用户名称和密码,还可实现终端的自动 登录。

### **rtelnet:**

 这种模式需要在 UNIX 系统安装相应的驱动程序,可以实现终端登录 UNIX 系统时,对终端名称的固定(FIXED\_TTY)。使用 rtelnet 时, 其他两个选项 host (连接的主机)和 login(登录)无实际意义。

目前提供的驱动支持的操作系统有 SCO UNIX 和 LINUX.

### **4.3.2 SCO UNIX 安装驱动程序**

- 1. 将光盘放入光驱
- 2. mount /dev/cd0 /mnt /\*挂载光盘\*/
- 3. cp/mnt/DRIVERS/IOLAN/UNIX/FX\_TTYD.TAR / /\*拷贝驱动程序到跟目录下\*/
- 4. tar xvf FX TTYD.TAR / \* 解压驱动程序 \*/
- 5. cd/tmp/fx\_ttyd/\*到驱动程序所在的目录\*/
- 6. ./build /\*执行安装程序\*/

注:安装过程中程序会自动连接内核,并重新启动 UNIX 系统

7.配置终端

UNIX 系统重启后,进入 /tmp/fx\_ttyd 目录,执行 rtelcfg,进行终端配置

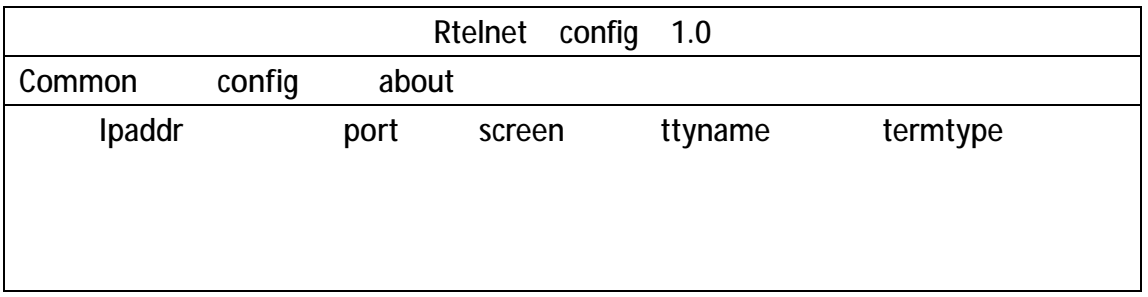

把光标移动到 config 回车, 选择 add 回车, 可看到:

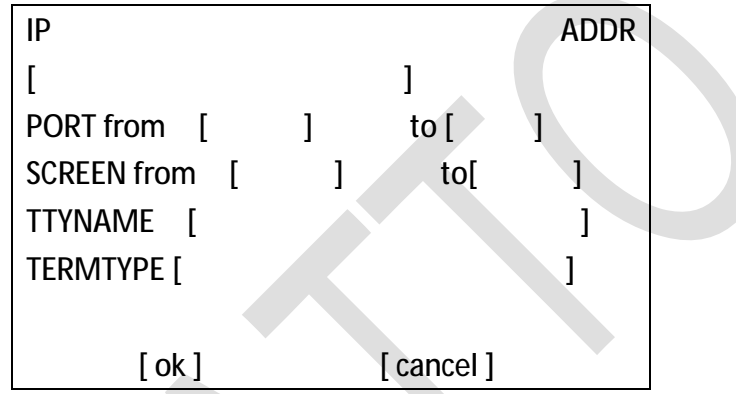

根据实际情况输入 IOLAN 的 IP 地址,要绑定的端口,终端名称和终端类型等

"IP ADDR": IOLAN 的 IP 地址

 "PORT from [ ] to [ ]":根据 IOLAN 的串口状况填入相应的端口号。(与 IOLAN 的[模式]设置对应一致)

 "SCREEN from [ ] to [ ]":根据串口的屏幕数填写。(与 IOLAN 的[屏幕 数]设置对应一致)

"TTYNAME":终端名称。可根据您的需要命名终端名称。

 "TERMTYPE":终端仿真类型。(与 IOLAN 的[终端类型]设置对应一致,一般 为 **vt100**).

假设: IOLAN 的 IP 地址是 24.0.46.144., 16 个口全部绑定在一台主机上, 1-16 口的终端名称分别是 tty88a, tty88b, tty88c …… tty88p, 终端类型为 vt100, 则上面的框中可输入如下内容

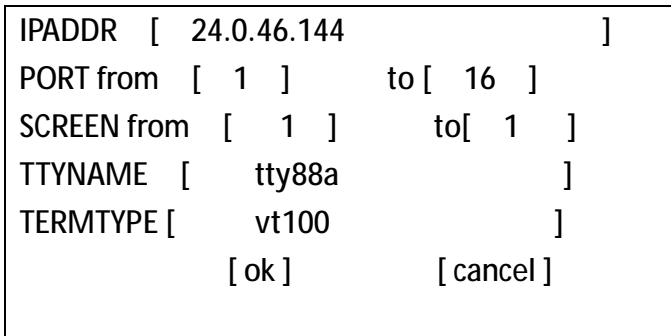

![](_page_44_Picture_134.jpeg)

把光标移动到 [ ok ], 回车您将看到有 16 条配置在上面的表格中生成

光标回到 common 选择 save(保存), exit(退出) 完成配置

8. 激活各端口

可用 enable 指令激活各端口

# enable /dev/tty88[a-p]

# init q

至此终端配置全部完成

![](_page_45_Picture_0.jpeg)

### **4.3.3 linux 下的安装**

1. 首先设置 IOLAN 的端口模式为 Multi screens TTY 方式, 注意标记部分的变化

![](_page_45_Figure_4.jpeg)

2. 启动 Linux 系统, 将光盘内的 diga\_rt.tar 程序拷入硬盘 # mcopy x: diga\_rt.tar / # tar xvf diga\_rt.tar # cd /tmp/tmp/digatto\_rtel  $#$  ls install # ./install

![](_page_46_Picture_1.jpeg)

### RTELNET driver v1.0 for LINUX2.2, 2.4, 2.6

============================================

1.Install the driver.

2.Remove the driver.

q.Quit.

============================================

Please select=>1

Install driver succeed!!!

Press any key to continue....

# digatto\_cfg

出现如下配置界面

![](_page_46_Picture_237.jpeg)

使用 Config->add/delete/modify 增加/删除/修改固定的端口.

![](_page_46_Picture_238.jpeg)

这是 config->add 增加端口的配置菜单,注意**黑体字**的变化

![](_page_46_Picture_239.jpeg)

**IP ADDR** IOLAN 的 IP 地址

**PORT** 配置的 IOLAN 起始端口号和结束端口号

**SCREEN** 配置的每个端口所对应的屏幕号码,此例中是 1.

**TTY NAME** 配置的端口设备名称必须是 TTY 打头,比如 TTYXX,批量配置的

依次排列, 如 ttydiga1,ttydiga2...ttydiga4

**TERM TYPE** 固定设备支持的终端类型 ansi,vt52,vt100...

![](_page_47_Picture_0.jpeg)

![](_page_47_Picture_66.jpeg)

这样开机后连接 IOLAN 固定端口的终端就会出现 Login 提示

由 IOLAN 4 个端口在 Linux 系统中固定的 ttydiga1,ttydiga2,ttydiga3,ttydiga4 四个设备即可产生。.

![](_page_48_Picture_1.jpeg)

# **4.4 PPP dialout/deamon 模式**

这种模式服务器的每个串口都可以做为PPP服务的拨入和拨出端来使用,可以 支持远程拨号访问的应用

### **4.4.1 配置 IOLAN**

进入 MAIN 主界面,选择要配置的串口号,进入具体串口配置界面,可看到 mode 中关于 PPP 有 2 项: PPP dialout 和 PPP daemon 可供选择。

![](_page_48_Picture_100.jpeg)

**PPP dialout:**PPP 客户端,如果相应串口连接 MODEM 可以实现拨出的功能 **PPP daemon:**PPP 服务端,可以接受连接。如果相应串口连 MODEM,可以提 供远程拨入服务。

![](_page_49_Picture_0.jpeg)

### **4.4.2 PPP dialout**

进入 PPP dialout 的配置界面,其中的参数含义解释如下:

![](_page_49_Picture_157.jpeg)

### **remote address(对端 IP 地址):**

作为 PPP 客户端与 PPP 服务端连接成功后,对方串口的 IP 地址。此 IP 地址 如不填写,也可与 PPP 服务端协商获得。

### **local address( 本地 IP 地址):**

作为 PPP 客户端与 PPP 服务端连接成功后,IOLAN 串口本身的 IP 地址。此 IP 地址如不填写, 也可由 PPP 服务端分配获得。

### **local mask( 本地子网掩码):**

IOLAN 串口的子网掩码

### **request dns(获取 DNS 服务器):**

与服务端连接过程中是否获得域名服务器的 IP 地址。Yes 代表获取, No 代 表不获取。

### **user name(拨出用户名):**

如果将要被连的服务端需要身份认证,在此填入用户名。

![](_page_50_Picture_1.jpeg)

### **user password(拨出用户密码):**

如果将要被连的服务端需要身份认证,在此填入用户密码。

### **dialout CHAP(必须使用 CHAP):**

CHAP 是 PPP 认证协议之一, 选择 yes 表示在连接时, 必须使用此协议; 选 择 no 表示不必使用。

### **free time(允许空闲时间):**

连接建立后,在设置的时间内如果没有数据收发,IOLAN 将自动断开连接。 设置项的值的范围为 0-10000,单位:分钟。0或不填,表示不自动断开。

### **modem init cmd(MODEM 初始命令):**

对连接在该串口的 MODEM 进行初始化的指令。作为客户端通常填入"at"即 可。

### **modem dial cmd(MODEM 拨号命令):**

MODEM 采用何种拨号方式:音频或脉冲。如果是音频拨号,此设置项填入 "atdt";如果是脉冲拨号, 此设置项填入"atdp"。实际应用中, 绝大多数是音频 拨号,此设置项填入"atdt"即可。

### **phone num1~4(电话号码 1~4):**

 拨出的电话号码。IOLAN 上连接的 MODEM 会根据 1-4 依次拨号,直到连通 为止。

### **dynamic dialout(动态拨号):**

是否根据需要拨号,no/yes

![](_page_51_Picture_0.jpeg)

### **4.4.3 PPP daemon**

进入 PPP daemon 的配置界面,其中的参数含义解释如下:

![](_page_51_Picture_177.jpeg)

### **auth(认证方式):**

 接受客户端的连接时,需要身份认证.共有三个选项:none、pap、chap、None 表示不认证。

### **remote address(对端 IP 地址):**

分配给客户端的 IP 地址。

**local address(本地 IP 地址):**

服务端本地 IP 地址。

### **local mask(本地子网掩码):**

IOLAN 串口的子网掩码。

### **allocate dns(分配 DNS 服务器):**

 与客户端连接过程中是否分配域名服务器的 IP 地址到客户端。Yes 代表获取, No 代表不获取。

### **free time(允许空闲时间):**

 连接建立后,在设置的时间内如果没有数据收发,IOLAN 将自动断开连接。 设置项的值的范围为 0-10000, 单位: 分钟。0 或不填, 表示不自动断开。

### **MODEM init cmd(MODEM 初始命令):**

 对连接在该串口的 MODEM 进行初始化的指令。作为服务端通常填入" ats0=1",表示 MODEM 自动应答。

![](_page_52_Picture_1.jpeg)

# **4.5 Line printer deamon 模式**

IOLAN 支持 LPD, 串口或并口 (Rack 系列部分机型)连接串行或并行打印机 实现主机的远程打印。在这种应用中,IOLAN 是作为打印服务器来使用。

## **4.5.1 配置 IOLAN**

进入主界面,选择要配置的串口号,进入具体串口配置界面,并选择 mode 项中选择 Line printer daemon。

![](_page_52_Picture_67.jpeg)

进入设置界面:

![](_page_52_Picture_68.jpeg)

![](_page_53_Picture_1.jpeg)

#### **queue name(队列名):**

在主机上建立打印队列时,需要建立一个名称,在此填入该队列名称。 **begin sequence(开始打印串):** 

在打印正文之前,IOLAN 发送给打印机的字串,用来初始化打印机。

**end sequence(结束打印串):** 

在正文打印完毕后,IOLAN 发送给打印机的字串。

### **CR trans to(CR 解释为):**

当 IOLAN 收到 "回车", 转发串口或并口时, 如何处理。该设置项共有四个值: "none", "cr", " $\mathsf{If}$ "  $\mathsf{\hat{F}}$ " cr-lf"

none: 当 IOLAN 收到"回车"时, 不作任何处理

cr: 当 IOLAN 收到"回车", 仍然把"回车"转发到串口或并口

lf: 当 IOLAN 收到"回车",把"回车"改为"换行"转发到串口或并口

cr-lf: 当 IOLAN 收到"回车", 把"回车"和"换行"转发到串口或并口

### **LF trans to( LF 解释为):**

当 IOLAN 收到"换行",转发串口或并口时,如何处理。该设置项共有四个 值:" none"、"  $cr$ "、"  $lf$ " 和"  $cr$ -lf"

- none: 当 IOLAN 收到"换行"时, 不作任何处理
- cr: 当 IOLAN 收到"换行",把"换行"改为"回车"转发到串口或并口
- lf: 当 IOLAN 收到"换行",仍然把"换行"转发到串口或并口
- cr-lf: 当 IOLAN 收到"换行", 把"回车"和"换行"转发到串口或并口

### **4.5.2 WINDOWS 下打印驱动的安装**

1. 在 main 中选择要连接的串口, 再选中 mode 为 Line printer daemon。配置项 可为默认。

![](_page_53_Picture_246.jpeg)

![](_page_54_Picture_1.jpeg)

1. 在控制面板中添加本地打印机。

![](_page_54_Picture_41.jpeg)

3.下一步,连接到此计算机的本地打印机

![](_page_54_Picture_42.jpeg)

4. 下一步, 选择创建新端口, 类型选择 standard tcp/ip port。

![](_page_54_Picture_43.jpeg)

![](_page_55_Picture_1.jpeg)

5. 下一步

![](_page_55_Picture_3.jpeg)

6. 下一步, 在"打印机名或 IP 地址"的地方输入 IOLAN 的 IP 地址, 端口名前面 设置的打印队列名: ser1。

![](_page_55_Picture_56.jpeg)

![](_page_56_Picture_0.jpeg)

8. 下一步完成打印机端口的添加。

![](_page_56_Picture_38.jpeg)

1. 在打印机列表里选择相应的打印机型号

![](_page_56_Picture_39.jpeg)

2. 添加完成之后即可使用。

![](_page_56_Picture_40.jpeg)

![](_page_57_Picture_0.jpeg)

![](_page_57_Picture_1.jpeg)

![](_page_57_Picture_36.jpeg)

6. 下一步,点击完成

**Contract Contract Contract** 

![](_page_58_Picture_1.jpeg)

![](_page_58_Picture_22.jpeg)

7. 安装成功后,可以在打印机里看到新添加的打印机

![](_page_58_Picture_23.jpeg)

![](_page_59_Picture_0.jpeg)

### **4.5.3 SCO UNIX 下远程打印队列的建立**

有两种方法:运行 mkdev rlp 或 运行 mkdev lp,我们假设 IOLAN 的 IP 地 址为: 24.0.46.144,打印队列名称为: lp1

### **4.5.3.1 mkdev rlp**

Remote printing configuration

Do you want to install or remove remote printing (i/r/q)? [q]:r 先选择 r 删除原有的 Do you want to remove /usr/spool/lpd? (y/n) [n] y Do you want to remove /etc/printcap? (y/n) [n] y 然后重新运行 mkdev rlp Remote printing configuration Do you want to install or remove remote printing (i/r/q)? [q]: i 选择 i 进行安装 Installing Remote Line Printing Creating directories /usr/lpd/local and /usr/spool/lpd and file /etc/printcap. Saving lp, cancel, lpmove and lpstat commands to /usr/lpd/local

Installing remote lp, cancel, lpmove and lpstat commands

Do you wish to change the printer description file /etc/printcap? (y/n) [n] y 选 y

Remote Printing Configuration Enter information for remote printers or local printers accepting remote printing requests

Please enter the printer name (q to quit): lp1 输入打印队列名称, lp1 Is lp1 a remote printer or a local printer (r/l)? r 输入 r,表示是安装远程打印 Please enter the the name of the remote host that lp1 is attached to: 24.0.46.144 输入 IOLAN 的 IP 地址, 24.0.46.144 Printer lp1 is connected to host 24.0.46.144

Is this correct? (y/n) y 系统提示确认输入的 IP 地址是否为 IOLAN 的 IP, 如果确认就输入 y, 否则输入 n, 然后按提示重新输入

If '24.0.46.144' currently runs SCO OpenServer Release 5 or above, it can support the extended remote line printer protocol. Do you want to turn on the "extended RLP protocol" support flag.

![](_page_60_Picture_0.jpeg)

If you're not sure, answer 'n'? (y/n) [n] 输入 n Would you like this to be the system default printer? (y/n) [n] 输入 n

Make sure your host name appears in 24.0.46.144's /etc/hosts.equiv or /etc/hosts.lpd file Make sure that lp1 appears in 24.0.46.144's /etc/printcap file (BSD format) Make sure that lp1 has a spool directory on 24.0.46.144

Please hit <return> to continue 输入 回车 继续 Putting lp1 in printer description file and creating spool dir...done Updating LP information...done

Remote Printing Configuration

Enter information for remote printers or local printers accepting remote printing requests

Please enter the printer name (q to quit): q

 如果您还有打印机连在其他串口或其他 IOLAN 的串并口上,输入新的队列名 称继续重复上述步骤,否则输入 q。,我们输入 q 完成配置

### **4.5.3.2 mkdev lp**

这是一种菜单方式,进入后,选 Printer - Add Remote - UNIX 在 Host 后输入 IOLAN IP(24.0.46.144); 在 Printer 后输入打印队列名称(lp1)

![](_page_61_Picture_0.jpeg)

# **第五章 DiGATTO IOLAN 串口的高级设置**

在 IOLAN 的串口设置项中,有一项高级设置:

![](_page_61_Picture_99.jpeg)

选中进入,可做如下设置:

![](_page_61_Picture_100.jpeg)

### **baud adjust(波特率微调):**

在波特率小于等于 19200 时,调整该参数可以使波特率上调或下调 5%。

-1 下调 5%

+1 上调 5%

0 波特率不调整(默认值)

**fifo:** 

先进先出,在波特率大于等于19200 时,该设置才对串口发送数据有影响。 FIFO 字节数为 16 字节。默认值为 yes

### **txon/txoff(透明 XON/透明 XOFF):**

当串口的流量控制设置为 Xon/Xoff 时,串口收到了 XON 或 XOFF 时, IOLAN 除了做串口继续发送或串口停止发送的动作外,是否还要把 XON 或 XOFF 上传 网络。

No 不上传 XON 和 XOFF (默认值)

Yes 上传 XON 和 XOFF

### **TX empty(发送空阀值):**

IOLAN 把数据从网口转到串口,当串口发送缓冲区还剩下多少字节时,程序 再从网口继续读取数据。默认值为 16

### **del string(定界串):**

当 IOLAN 从串口读取到的数据与定界串相匹配时,IOLAN 将把与定界串相 匹配的数据之前的从串口收到的数据,以及与定界串相匹配的数据,封装为一个 TCP 或 UDP 包送往网络。

定界串可输入 1-6 个 HEX 码, 00 表示通配符。如果不设置 (保持为 "空"), IOLAN 将不判断[定界串]。默认值为"空"

#### **RX length(最大长度)**:

当 IOLAN 从串口读取的数据到达规定的字节数时,IOLAN 将把该字节数的数 据封装为一个 TCP 或 UDP 包送往网络。

该值的范围为 1-4096, 如果不设置, IOLAN 将依照默认值处理。

默认值的计算公式: Rx Lenghth = max (baudrate/10, 1024)

#### **RX interval(RX 空闲时间):**

当 IOLAN 从串口开始读取数据时,需要等待下一个字节多长时间,如果在规 定时间内,下个字节仍然没有读到,IOLAN 将把当前从串口收到的数据封装为一 个 TCP 或 UDP 包送往网络。

该值的范围为 1-5000 单位毫秒, 如果不设置, IOLAN 将依照默认值处理。 根据串口的波特率的不同,有不同的默认值:

当波特率小于等于 9600 时,空闲时间为串行传输 4 字节花费的时间;当波 特率大于 9600 时, 空闲时间为串行传输 32 字节花费的时间。

RX 空闲时间计算公式: idletime = 4\*(10/baudrate) 秒

#### **TX timeout(TX 阻塞时间):**

IOLAN 串口处于停止发送的状态时,串口缓冲区的数据将在多长时间后被清 除。该值的范围为 0-30000, 单位: 秒。

O 表示不清除, 默认值为 120。当 IOLAN 的串口有"流量控制"时, 该设置 有意义。

### **lock(锁定配置):**

IOLAN 是否接受主机发送过来的改变串口参数的指令(指令部分参考产品随 带光盘的电子文档)。当 IOLAN 工作在 TCP REAL PORT 模式或 TCP/UDP SOCKET 模

![](_page_63_Picture_1.jpeg)

式的 TELNET 方式下,该设置有意义。

该值为 no,IOLAN 执行指令;该值为 yes,IOLAN 不执行指令。默认值为 no 。 **XANY:** 

IOLAN 的串口处于停止发送数据的状态时,是否串口收到任何数据,都将继 续发送。当 IOLAN 的串口的流量控制为"Xon/Xoff"时,该设置有意义。

该值为 ves, 串口收到任何数据, 将继续发送; 该值为 no, 仅当串口收到 XON 时,才继续发送。默认值为 no 。

### **DTR ON:**

IOLAN 的串口的 DTR 的状态是否一直为 on

该值为 yes, 表示一直为 on; 该值为 no; 表示不一直为 on. 默认值为 no 。 **keepalive(保活时间):** 

IOLAN 定时检测与串口相关的 TCP 链路是否处于活动状态, 如果检测到 TCP 链路处于非活动状态,将对串口复位。默认值 300, 单位: 秒。

注意:**RX interval (RX 空闲时间)**、**RX length(最大长度)**和 **del string(定界串)**三个条 件是"或"的关系。即三个条件满足其中一个,*IOLAN* 就会把当前串口缓冲的数 据封装为一个 *TCP* 或 *UDP* 包送往网络。根据公式计算出来的 **RX interval (RX 空闲 时间)**和 **RX length(最大长度)**会与实际有误差。

# **第六章 DiGATTO IOLAN COM 口的 API 配置**

### **一关于配置 COM 口的 API**

DiGATTO IOLAN 在 Windows 下提供了 API, 用户利用 API 可直接对驱动程序 (COM PORT OVER TCP/IP)进行配置,这样,用户可以方便地把配置过程写到自己 的应用程序中。

相关文件

安装了IOLAN的驱动程序后,在安装目录中会有nserdll.h nser.lib 两个文件, 另外在 SYSTEM32 目录下会有 nser.dll 。

**二 API 说明** 

### 1 *PCHAR WINAPI InitNSerDriver(HANDLE hWnd);*

功能:初始化驱动。在运行下面的函数之前,必须运行此函数 返回值: 当前驱动程序的版本号

### 2 *INT WINAPI SetNSerPort(INT comport,ULONG ip,ULONG port,ULONG report,ULONG keepalive,ULONG share,BOOLEAN pnp);*

功能:创建 CO

返回值: 0 表示成功, -1 表示驱动错误, -2 表示 COM 口正在被使用, -3 表 示 COM 口为系统使用的口, -4 表示无此 COM 口 》

参数:

comport: 创建哪个 COM 口。 假设创建 COM3 comport = 3

ip: IOLAN 的 IP 地址

假设 IOLAN 的 IP 地址是 192.168.0.239 ip = 0xef00a8c0; (高位在前)

port: IOLAN 的串口号

假设要映射 IOLAN 的第三口 port = 3;

report: 串口状态报告 0:表示 none 1:表示 immediately 2: 表示 Once a second

假设状态报告为 immediately report = 1;

keepalive: 保活时间 假设保活时间为 300 秒 keepalive = 300;

![](_page_65_Picture_1.jpeg)

share: 暂时无实际意义, 设置为 0 即可 share = 0; pnp 暂时无实际意义, 设置为 0 即可 pnp = 0; 3 *INT WINAPI GetNSerPort(INT comport,PULONG ip,PULONG port,PULONG report,PULONG keepalive,PULONG share);*  功能:查看当前 COM 口的配置参数 返回值: 0 表示成功, -1 表示驱动错误, -2 表示 COM 口正在被使用, -3 表 示 COM 口为系统使用的口, -4 表示无此 COM 口

参数: 除 comport 为整形变量外, 其他参数都是指针变量。comport 需要输入要 差看的 COM 口号, 其他参数都需要赋不同的初值

### 4 *INT WINAPI DeleteNSerPort(INT comport);*

功能:删除当前配置的 COM 口

返回值: 0 表示成功, -1 表示驱动错误, -2 表示 COM 口正在被使用, -3 表 示 COM 口为系统使用的口, -4 表示无此 COM 口或此 COM 口未被配置

参数: comport 要删除的 COM 口号。例如: 删除 COM9, comport = 9;

示例程序: #include <stdio.h> #include <nserdll.h> #pragma comment(lib,"nser.lib") main() { PCHAR ver;  $INT i, n;$ INT comport; HANDLE hWnd; ULONG init[5] =  $\{0, 0, 0, 0, 0\}$ ; ULONG ip; ULONG port; ULONG report; ULONG keepalive; ULONG share; BOOLEAN pnp; PULONG ip\_ptr;

![](_page_66_Picture_1.jpeg)

```
PULONG port_ptr; 
PULONG report_ptr; 
PULONG keepalive_ptr; 
PULONG share_ptr;
```

```
/*初始化驱动*/ 
ver = InitNSerDriver(hWnd); 
printf("COM PORT OVER TCP/IP VER:%s\n\n",ver); 
/* IOLAN 的 IP 地址是 192.168.0.238, 把 1-8 口映射为 COM5-COM12*/ 
ip = 0xee00a8c0; 
report = 1;
keepalive = 300;
share = 0;
pnp = 0;
for(n=0; n<8; n++)
{ 
comport = n + 5;
port = n + 1;
i = SetNSerPort(comport,ip,port,report,keepalive,share,pnp); 
if(i != 0) printf("Can NOT set COM%d, error %d\n", comport,i); 
} 
printf("\n\n"); 
/*查看 COM8 的配置参数*/ 
comport = 8; //初始化参数 
ip_ptr = init; 
port_ptr = init+1;
report_ptr = init+2;
keepalive_ptr = init+3;share_ptr = init+4;
i = GetNSerPort(comport,ip_ptr,port_ptr,report_ptr,keepalive_ptr,share_ptr);
printf("COM%d configuration\n", comport); 
printf("ip %x\n",ip_ptr[0]); 
printf("port %d\n",port_ptr[0]); 
printf("report %d\n",report_ptr[0]); 
printf("keepalive %d\n",keepalive_ptr[0]); 
printf("share %d\n", share_ptr[0]);
```
![](_page_67_Picture_1.jpeg)

printf("return %d\n",i); /\*删除 COM6\*/ comport =  $6$ ; printf("Press <Enter> to remove COM%d\n", comport);

getchar(); i = DeleteNSerPort(comport); printf("COM%d %d\n", comport, i); return 0; }

# **第七章 DiGATTO IOLAN 线序**

正确的使用串口数据线序,非常重要,它直接关系到数据通讯能否能够联通, 所以,一定要认真核对您所选购的设备所要求的线序。

# **7.1 单串口管脚定义及线序**

![](_page_68_Figure_5.jpeg)

![](_page_68_Picture_6.jpeg)

![](_page_68_Picture_144.jpeg)

# **7.2 网卡直连线的制作**

如果在测试、配置使用时,需要 IOLAN 与 PC 机直联,可将网线 2 个 RJ45 插头的 1、3 针脚位置互换;2、6 针脚位置互换,其它线直连即可。

# **7.3 2/4/8/16/32 串口服务器线序(T1016E / IOLAN+16**

# **Rack 除外)**

![](_page_69_Picture_177.jpeg)

![](_page_69_Picture_178.jpeg)

![](_page_69_Figure_6.jpeg)

![](_page_69_Figure_7.jpeg)

**DB9 针定义 DB25 针定义**

![](_page_70_Picture_1.jpeg)

## **7.4 2/4/8/16/32 串口服务器线揽(T1016E/ IOLAN+16**

# Rack 除外)的简单连接

在大多数情况下,我们并不需要将 RJ45 和 DBX 的所有管脚进行连接,而是 只要简单的连接 3 条线 (RJ45 的收、发、地), 即可正常通讯。所以, 我们推荐 您如此使用。

![](_page_70_Picture_231.jpeg)

**如,需要做 DB9 针的线缆,方法: RJ45 DB9 针**

![](_page_70_Figure_7.jpeg)

# **7.5 T1016E / IOLAN+16 Rack 串口服务器线序**

由于 T1016E / IOLAN+16 Rack 是采用兼容 CHASE IOLAN 的线序, 所以, 它比较特 殊,和 DIGATTO 产品系列的其它线序是不同的,这一点一定要注意。

![](_page_70_Picture_232.jpeg)

![](_page_70_Figure_11.jpeg)

![](_page_71_Picture_1.jpeg)

![](_page_71_Picture_169.jpeg)

### **RJ45 与 DB9/DB25 连接线序**

# **7.6 T1016E / IOLAN+16 Rack 的简单连接**

在大多数情况下,我们并不需要将 RJ45 和 DBX 的所有管脚进行连接,而是 只要简单的连接3条线(RJ45 的收、发、地), 即可正常通讯。所以, 我们推荐 您如此使用。

![](_page_71_Picture_170.jpeg)
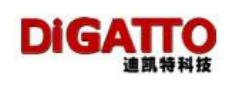

# **第八章 DiGATTO Utility 使用方法**

在 DiGATTO CD 的 driver 目录下有一个 digautls.exe 可执行文件,这是我们提 供给用户的一个方便的工具软件,使用它,用户可方便的查找在线的 IOLAN 设备, 并对其进行修改 IP 地址、Firmaware 升级、杀端口、reboot 等等操作。 双击 digautls.exe,会出现如下界面:

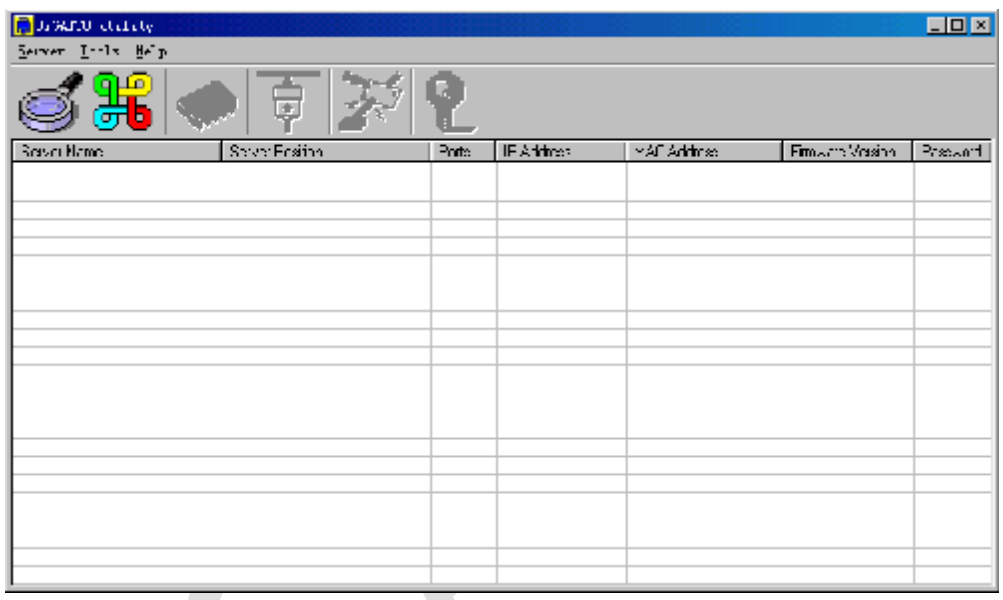

## **8.1 在线 IOLAN 设备扫描**

可以使用菜单方式运行或图标快捷键的 2种方式:

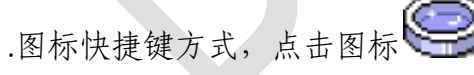

.菜单方式:

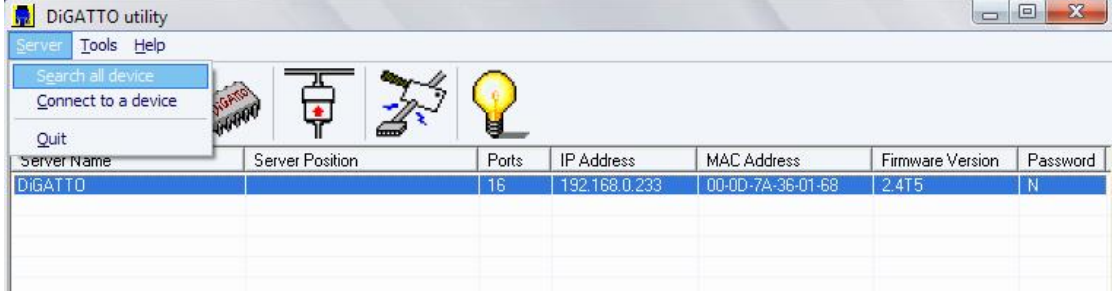

点击后,出现:

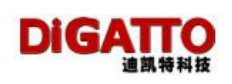

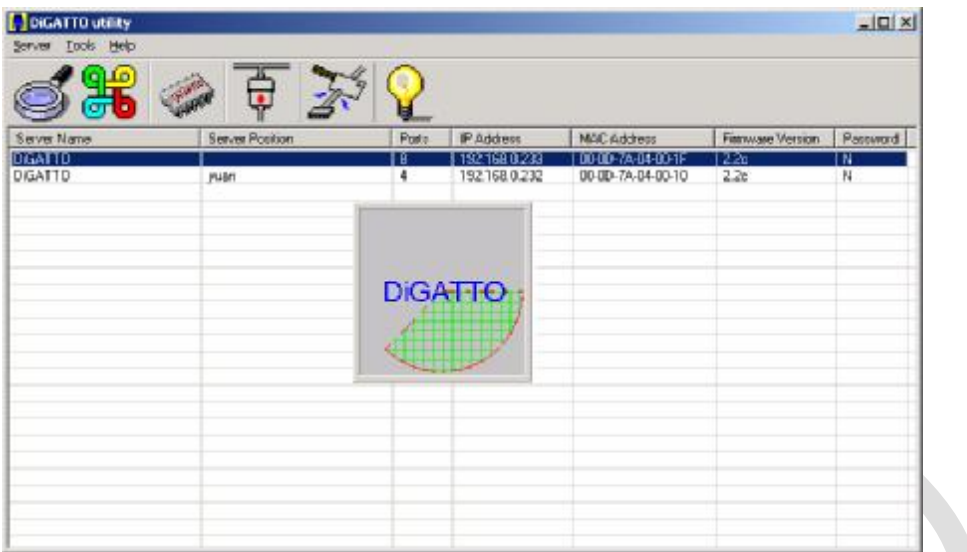

找到后,会在列表中出现终端服务器/串口服务器的名称,位置,端口数目, MAC 地址,版本信息,有无设置密码。

## **8.2 直接通过 IP 地址查找设备**

.图标快捷键方式,点击图标 OT

.菜单方式:

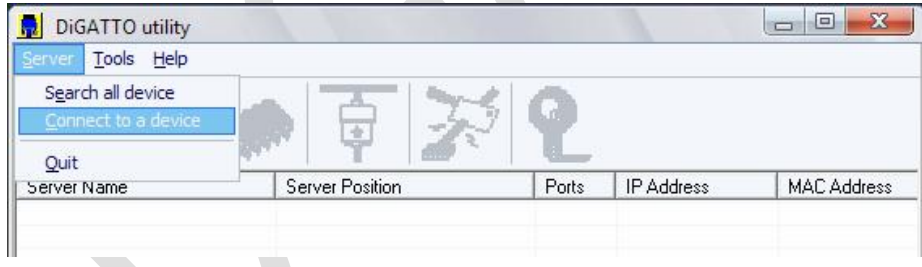

点击后,输入所要查询的设备 IP 地址,即可查找:

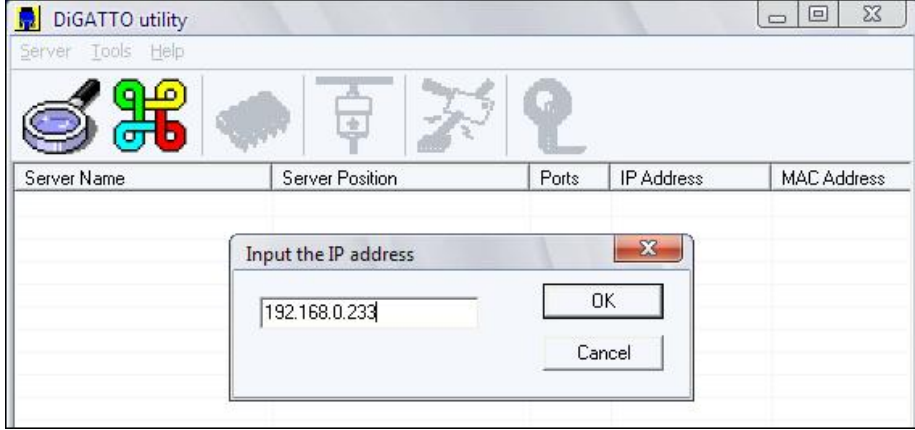

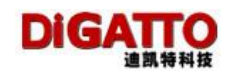

#### **以下四项若配置了管理员密码,则必须输入密码才可以设置**

#### **8.3 Firmaware 升级**

需要注意的是,Firmaware 是一个很危险的操作,如果失败,将导致主板的 损坏,所以,建议慎重使用,升级过程中,严禁断电及重启 IOLAN。

.图标快捷键方式,点击图标

.菜单方式:

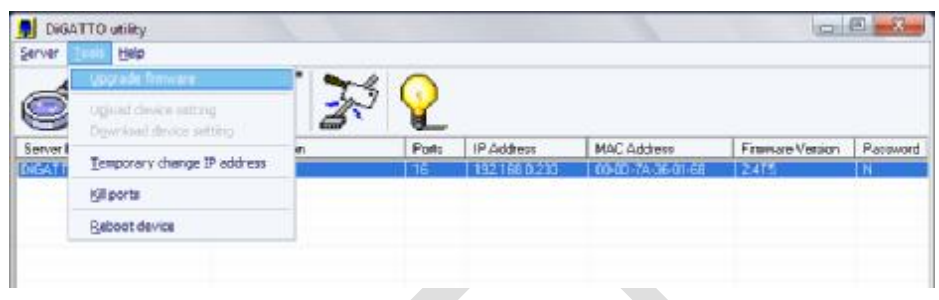

点击后,下载 Firmware 软件,在相应目录选中.hex 文件下载

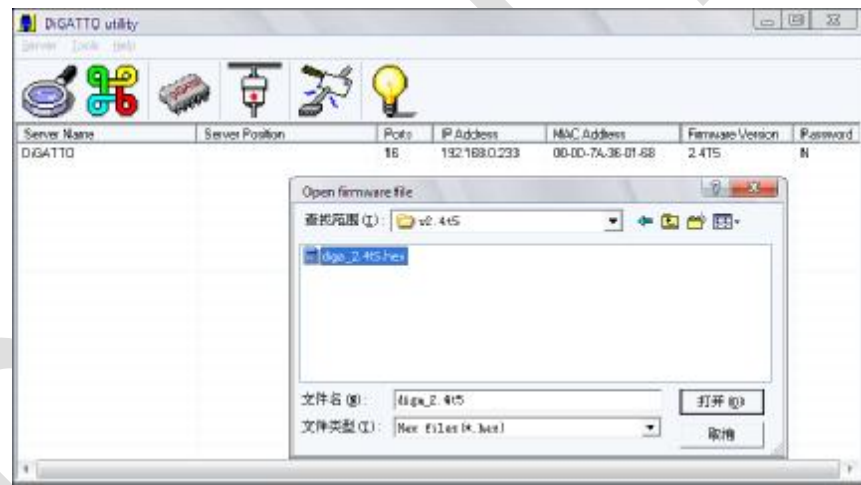

#### 运行后出现

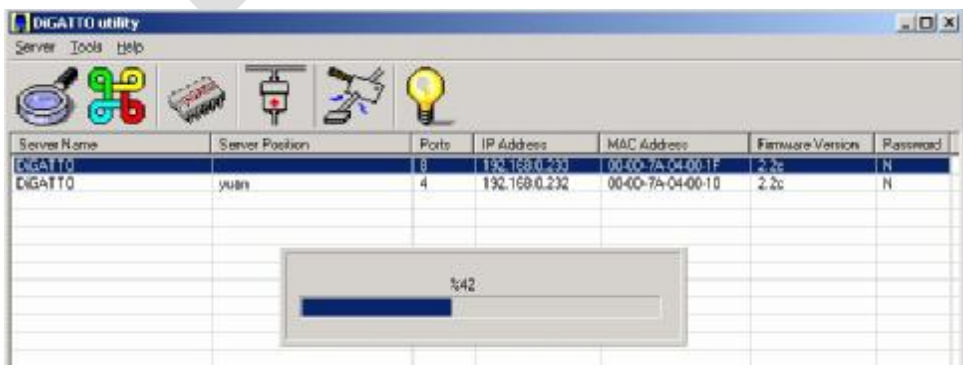

升级后 IOLAN 重新启动,升级完成。

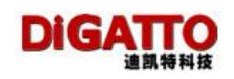

### **8.4 临时改变 IOLAN 的 IP 地址**

在实际使用过程中,经常需要临时的改变一下 IOLAN 的 IP 地址,已使得它 能够和当前工作的网段一样,以便登陆、配置。

.图标快捷键方式,点击图标

.菜单方式:

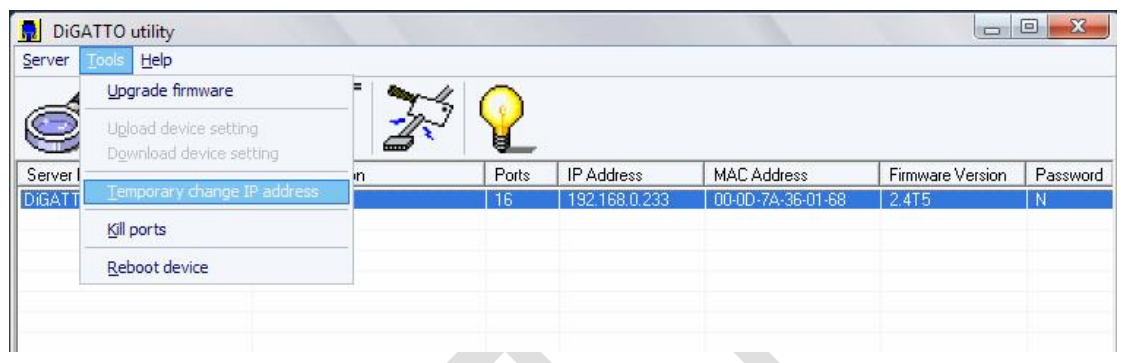

在弹出窗输入新的 IP 地址后,可以 Telent 至临时改变的新 IP 地址上,注意, 此时更改的IP地址只是临时生效需要在Servre 选项中改变IP后保存新地址生效。

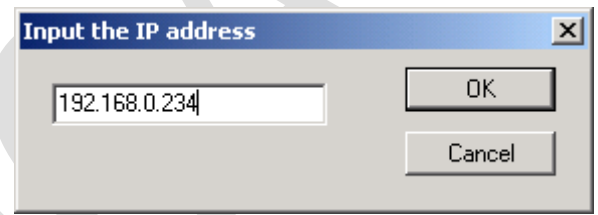

**8.5 杀端口、重新置位端口**

.<br>▲<br>图标快捷键方式,点击图标

.菜单方式:

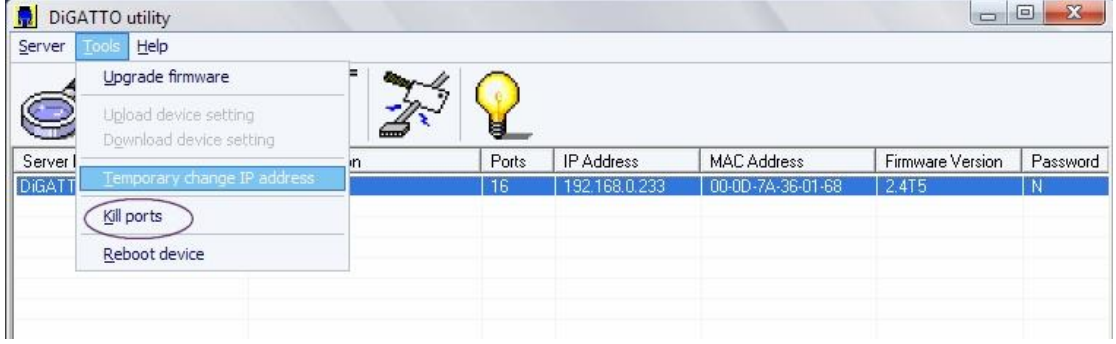

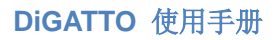

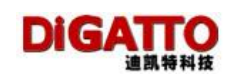

以 4 口为例

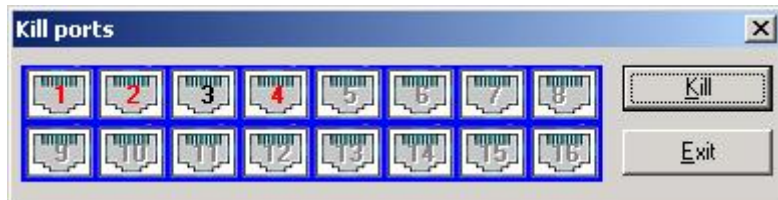

选中要杀的端口,选中后变红,再单击恢复,按 kill 执行,端口变红后即生效。

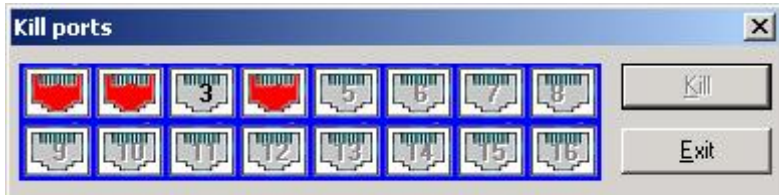

# **8.6 重新启动 IOLAN**

.图标快捷键方式,点击图标

**START COMMENT** 

.菜单方式:

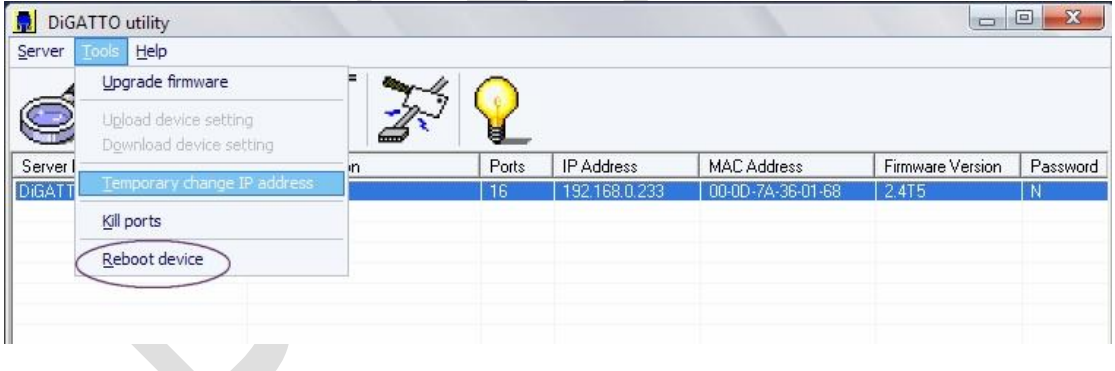